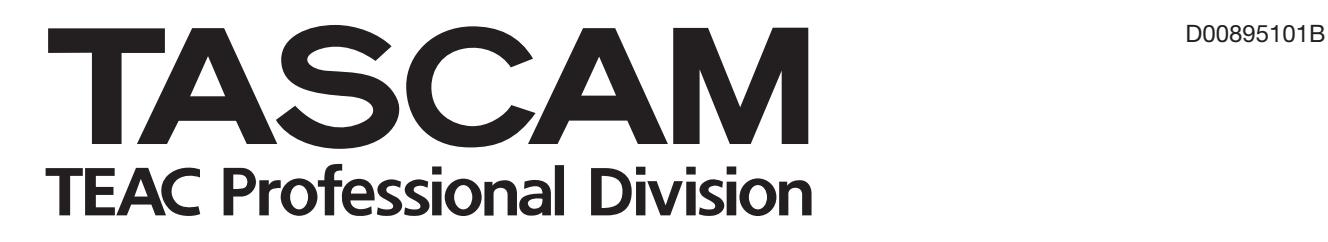

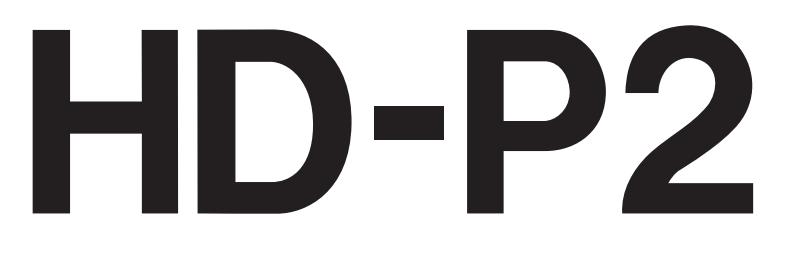

# **Portable Stereo Audio Recorder**

取扱説明書

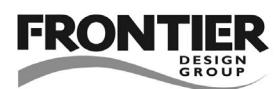

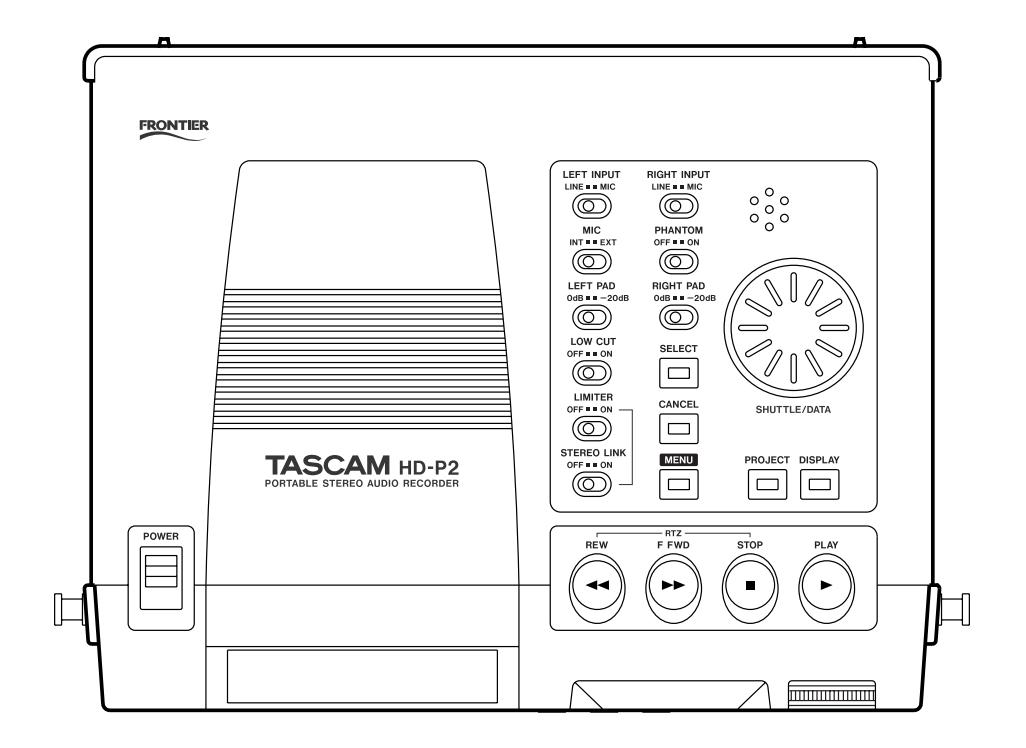

# 安全にお使いいただくために

この取扱説明書への表示では、製品を安全に正しくお使いいただき、あなたや他の人々への危害や財産への損害を未然に防止 するために、いろいろな絵表示をしています。その表示と意味は次のようになっています。内容をよく理解してから本文をお 読みください。

### 表示の意味

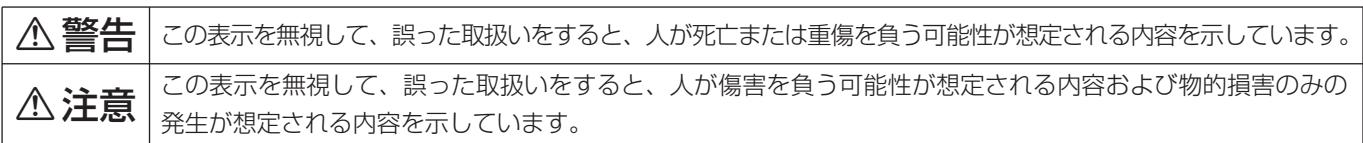

### 絵表示の例

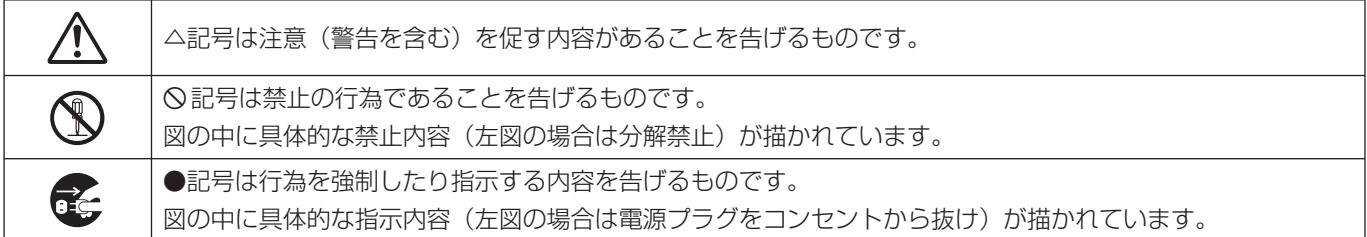

# **不警告**

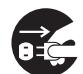

**○ こ**う一、煙が出ている、変なにおいや音がするなど<br>○ ○ の異常状態のまま使用すると、火災・感電の原因<br>しなります、すぐに<sup>機関</sup>させの電源スイッチを切 となります。すぐに機器本体の電源スイッチを切 り、電源プラグをコンセントから抜いてください。 煙が出なくなるのを確認して販売店またはティア ック修理センターに修理をご依頼ください。

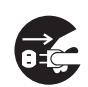

**ì** 万一機器の内部に異物や水などが入った場合は、 まず機器本体の電源スイッチを切り、電源プラグ をコンセントから抜いて、販売店またはティアッ ク修理センターにご連絡ください。そのまま使用 すると火災・感電の原因となります。

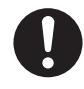

**← 電源コードが傷んだら(芯線の露出、断線など)**<br>- 販売店またはティアック修理センターに交換をご<br>- 体想イださい、そのきき使用する kNASS 感電の 依頼ください。そのまま使用すると火災・感電の 原因となります。

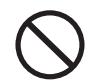

**◯ こ**の機器を使用できるのは日本国内のみです。表<br>← 示された電源電圧(交流 100 ボルト)以外の電<br>← での使用しないでください、また、*NN的な*ドの電 圧で使用しないでください。また、船舶などの直 流(DC)電源には接続しないでください。火 災・感電の原因となります。

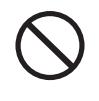

**◯ こ**の機器の通風孔をふさがないでください。通風<br>→ 孔をふさぐと内部に熱がこもり、火災の原因とな<br>→ → <del>→</del> → ります。

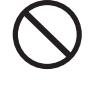

**◯ こ**の機器の通風孔などから内部に金属類や燃えや<br>- すいものなどを差し込んだり、落とし込んだりし<br>- ないでください、当然、感電の原因となります。 ないでください。火災・感電の原因となります。

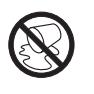

この機器の上に花びんや水などの入った容器や小 さな金属物を置かないでください。こぼれたり、 中に入った場合火災・感電の原因となります。

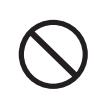

**◯ 電源コードの上に重いものをのせたり、コードが**<br>本機の下敷にならないようにしてください。コー<br>ドに傷がついて、火災、感電の原因となります。 ドに傷がついて、火災・感電の原因となります。

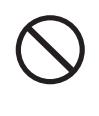

**◯ 電源コードを傷つけたり、加工したり、無理に曲**<br>■ げたり、ねじったり、引っ張ったり加熱したりし<br>ないでください、コードが破損して、火災、感電 ないでください。コードが破損して、火災・感電 の原因となります。

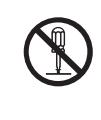

**è** この機器のカバーは絶対に外さないでください。 感電の原因となります。内部の点検・修理は販売 店またはティアック修理センターにご依頼くださ い。

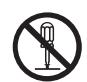

**è** この機器を改造しないでください。火災・感電の 原因となります。

# 八警告

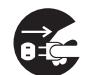

**ì** 万一、この機器を落としたり、キャビネットを破 損した場合は、機器本体の電源スイッチを切り、 電源プラグをコンセントから抜いて、販売店また はティアック修理センターにご連絡ください。そ のまま使用すると火災・感電の原因となります。

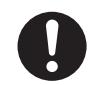

**← 電源プラグの刃および刃の付近にほこりや金属物**<br>→ が付着している場合は、電源プラグを抜いてから<br>→ \*いたを否明り除いてください。そのきき使用す 乾いた布で取り除いてください。そのまま使用す ると火災・感電の原因となります。

**◆ こ**の機器を設置する場合は、壁から20 cm以上<br>の間隔をおいてください。また、放熱をよくする<br>ために、他の機器との間は小し難して置いてくだ ために、他の機器との間は少し離して置いてくだ さい。ラックなどに入れるときは、機器の天面か ら 1U以上、背面から10 cm以上のすきまを空 けてください。内部に熱がこもり、火災の原因と なります。

# △注意

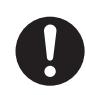

**◆ オーディオ機器、スピーカー等の機器を接続する**<br>■場合は、各々の機器の取扱説明書をよく読み、電<br>『<sup>第44</sup>』でください、され 源を切り、説明に従って接続してください。また 接続は指定のコードを使用してください。

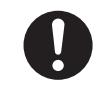

**ó** 電源を入れる前には音量を最小にしてください。 突然大きな音が出て聴力障害などの原因となるこ とがあります。

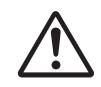

<u>◆ 5 年に一度くらいは機器内部の掃除を販売店また</u><br>- はティアック修理センターにご相談ください。内<br>- *#ULIE S Nith* キッセキキ、見い問想除をしない 部にほこりがたまったまま、長い間掃除をしない と火災や故障の原因となることがあります。特に、 湿気の多くなる梅雨期の前に行なうと、より効果 的です。なお、掃除費用についてはご相談くださ い。

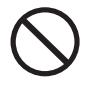

**í** 次のような場所に置かないでください。火災、感 電やけがの原因となることがあります。

- ・調理台や加湿器のそばなど油煙や湯気があたる 場所
- ・湿気やほこりの多い場所
- ・ぐらついた台の上や傾いた所など不安定な場所

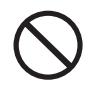

**◯ 電源コードを熱器具に近付けないでください。コ**<br>コードの被ふくが溶けて、火災・感電の原因となる<br>フトがちります ことがあります。

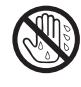

濡れた手で電源プラグを抜き差ししないでくださ い。感電の原因となることがあります。

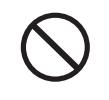

**í** 電源プラグを抜くときは、電源コードを引っ張ら ないでください。コードが傷つき、火災・感電の 原因となることがあります。必ずプラグを持って 抜いてください。

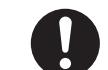

●●●● この機器はコンセントの近くに設置し、電源プラ<br>*グ*に容易に手が届くようにしてください。

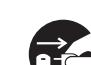

**ì** 移動させる場合は、電源スイッチを切り、必ず電 源プラグをコンセントから抜き、機器間の接続コ ードなど外部の接続コードを外してから行なって ください。コードが傷つき、火災・感電の原因と なることがあります。

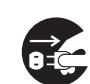

**[î C** 旅行などで長期間、この機器をご使用にならない<br>センターときは、安全のため必ず電源プラグをコンセント<br>から共いアイださい から抜いてください。

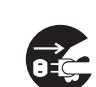

**ì** お手入れの際は安全のため電源プラグをコンセン トから抜いて行なってください。

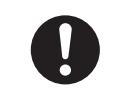

**ó** この機器には、付属のACアダプターおよび電源 コードセットをご使用ください。それ以外の物を 使用すると故障、火災、感電の原因となります。

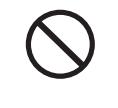

**í** 付属のACアダプターおよび電源コードセットを 他の機器に使用しないでください。故障、火災、 感電の原因となります。

# もくじ

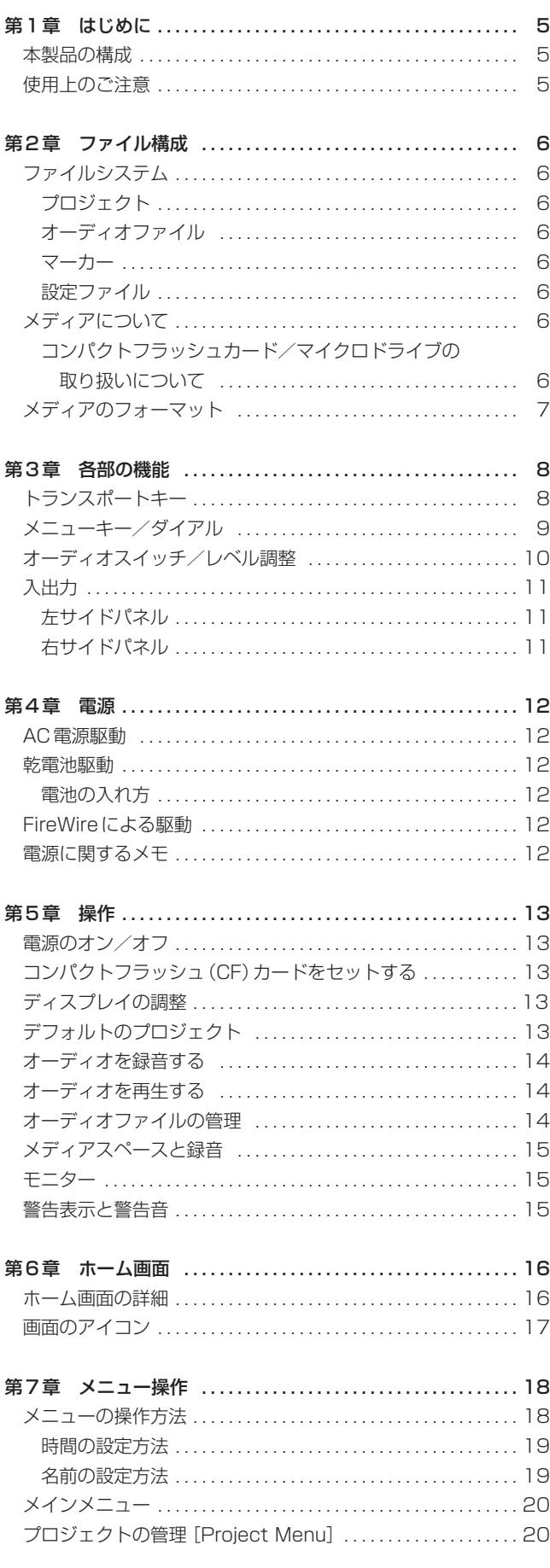

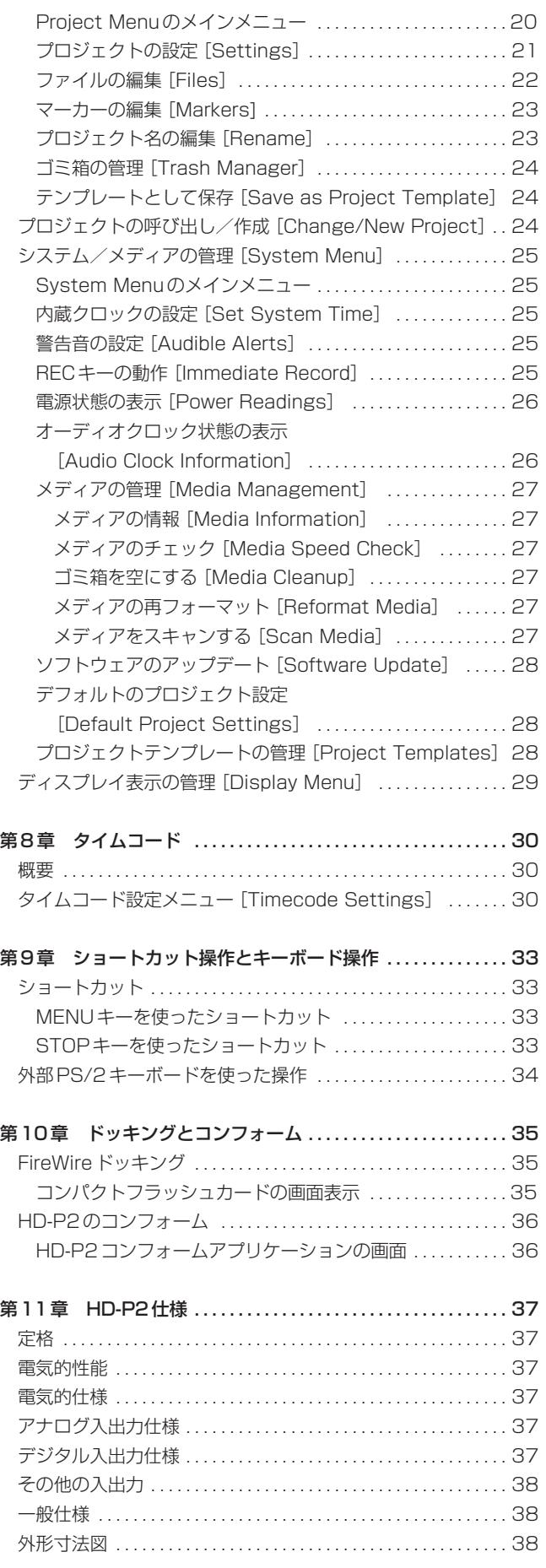

# 第1章 はじめに

このたびは、TASCAM HD-P2ポータブルデジタルレコーダーを お買いあげいただきまして誠にありがとうございます。

ご使用になる前にこの取扱説明書をよくお読みいただき、正しい取 扱い方法をご理解いただいた上で、充分に機能を発揮させ末永くご 愛用くださいますようお願い申しあげます。お読みになったあとは、 いつでも見られるところに必ず保管してください。

HD-P2はコンパクトで軽量なポータブル高密度ステレオデジタル レコーダーです。録音媒体にはコンパクトフラッシュメモリーカー ド(またはマイクロドライブ)を使い、モノまたはステレオ、16ビ ットまたは24ビット、サンプリング周波数44.1kHz~192kHz の信号を録音することができます。各種クロックに対応し、外部タ イムコードのチェイス、外部ワードクロックやビデオ信号へのロッ クが可能です。またデジタル(コアキシャル端子)およびアナログ (XLRコネクターおよびRCAピン端子)の入出力を装備し、マイク およびスピーカーを内蔵しています。

HD-P2 では業界標準の BWF ファイル(Broadcast Wave Forrmat)形式によるオーディオが記録されます。この形式はノン ディストラクティブ(非破壊)タイプですので、ファイルを記録後 に巻き戻してから別のファイルを記録しても、最初の記録が消去さ れることはありません。内蔵のEDL (Edit Decision List) 上には 時間情報順にファイルが並べられ、その順に従ってファイルが再生 されます。ファイル編集画面では、個々のファイルのチェック(お よび編集)が可能です。

## その他の特長

- AC アダプター、乾電池、または FireWire 経由の電源による駆 動が可能。
- 入力セクションにファントム電源、リミッターを内蔵。
- モノラル録音にも対応。
- ヘッドホン端子およびレベルつまみを装備。
- **大型 LCD (240 × 160 ドット) を搭載。レコーダーの状態を** 表示するホーム画面のほか、各種設定を行なうメニュー画面を 表示。
- タイムコードチェイスが可能。
- FireWire 接続により、Windows または Macintoshへのファ イル転送が可能。
- PS/2キーボードからの文字入力や各種操作が可能。

# 本製品の構成

本製品の構成は以下の通りです。

なお、本機を開梱する時、損傷を与えないよう慎重に行なってくだ さい。梱包箱と梱包材は後日輸送するときのために保管しておいて ください。

付属品が不足している場合や輸送中の損傷が見られる場合、当社ま でご連絡ください。

- **–** HD-P2本体 ×1
- **–** ACアダプター ×1
- **–** IEEE1394ケーブル(2m、6ピン-6ピン) ×1
- ショルダーストラップ ×1
- **–** 取扱説明書 ×1
- リファレンスカード ×1

## 使用上のご注意

### 製品のお手入れには

製品の汚れは、柔らかい布でからぶきしてください。 化学ぞうきん、ベンジン、シンナーアルコール等で吹かな いでください。表面を傷める原因となります。

# 第2章 ファイル構成

# ファイルシステム

# プロジェクト

プロジェクトとは各レコーディング作業の単位で、この中にオーデ ィオファイルや設定が保存されます。新規プロジェクトを作成する とき、オーディオの記録方法やタイムコードタイプ(使用する場合 のみ)の設定を行ないます。プロジェクトは常に1つだけ有効です (有効なプロジェクトを「現在のプロジェクト」と呼びます)。新規 録音は常にプロジェクトのオーディオフォルダに保存されます。各 プロジェクトはそれぞれのEDL(Edit Decision List)と呼ばれる プレイリストを持ち、EDLはプロジェクトをロードしたときにメ モリー内に読み込まれます。EDLはコンパクトフラッシュカード には保存されません。EDLは各オーディオファイルのタイムスタ ンプ情報(ファイルの始点のタイムコード値)と作成日時情報(作 成時の内蔵のシステムクロックの日時)を読み込んで作成されます。 ファイルはタイムスタンプ順に再生されます。オーバーラップする ファイルの場合は新しく作成したファイルが優先されます。つまり プロジェクトのファイルを再生するとき、同じ時間上に複数のファ イルが存在する場合、一番新しく録音されたファイルが再生されま す。(→14ページ「オーディオファイルの管理」)

プロジェクトの作成や変更はChange/New Projectメニューを使 って行ないます。(→24ページ「プロジェクトの呼び出し/作成」)

# オーディオファイル

RECキーを押すと、HD-P2は現在のプロジェクトのオーディオフ ォルダ内に新規ファイルを作成します。システムクロックの日付/ 時刻とともに、現在のタイムコードのタイムスタンプ(オーディオ 時間軸上の位置)がファイルのヘッダに保存されます。ファイルの 名前は、現在のプロジェクトのファイル名プリファレンスに従って 自動的に付けられます(プロジェクト内に同じ名前のファイルは存 在できません)。

### マーカー

タイムベースのマーカーを使って、プロジェクト内の特定の位置に 素早くロケートすることができます。HD-P2にはマーカーの作成 やマーカー選択を行なうための専用キーが用意されています。さら に、入力信号がクリップしたときやタイムコードのドロップアウト があったときなどに自動的にマーカーを作成する機能もあります。 録音中はマーカーを消去できません。

マーカーは現在のプロジェクト情報の一部です。個々のオーディオ ファイルの情報ではありません。各マーカーは時間情報と名前を保 持しています。マーカー名は、現在のプロジェクトのマーカー名プ リファレンスに従って自動的に付けられます。

# 設定ファイル

HD-P2はプロジェクトやシステムの設定を小さなXMLテキスト ファイルに保持します。これは一般的なファイル形式ですのでユー ザーが書き換えることができますが、決してファイルの編集や変更 を行なわないでください。この形式を採用したのはトラブルシュー ティングを簡単に行なうためです。またHD-P2がホストコンピュ ータにドッキングされているとき、バックアップ用としてこのファ イルをコピーすることができます。

# メディアについて

HD-P2 の性能や機能は、使用するコンパクトフラッシュ(CF)力 ードのスピードと容量によって異なります。古いコンパクトフラッ シュカードや安いコンパクトフラッシュカードの中にはスピードの 遅いメモリー部品を使っていたり内部バッファ容量の小さいものが あり、こうしたコンパクトフラッシュカードを使うとHD-P2の録 音性能に影響を及ぼします。新しいコンパクトフラッシュカード (特に高密度 DSLR カメラ用に作られているもの)は読み書きのス ピードが速いだけでなく、保存容量も大きくなっています。HD-P2はタイプ IとタイプIIのコンパクトフラッシュカードをサポー トしています。タイプIはフラッシュメモリーの小型カード用とし て規格化された元々のコンパクトフラッシュカードです。タイプII カードはコンパクトフラッシュカードの拡張規格で、厚みが厚くな り大容量になっています。

テスト済のコンパクトフラッシュカードとその容量のリストがタス カムのウェブサイトに掲載されています。

#### (http://www.teac.co.jp/tascam/)

HD-P2には、使用するコンパクトフラッシュカードの性能をテス トして表示する機能があります。System Menu内のMedia Management メニューの Media Speed Check 項目を使いま す。(→27ページ「メディアのチェック」)

# コンパクトフラッシュカード/マイクロドライブの取 り扱いについて

コンパクトフラッシュカードやマイクロドライブは精密にできてい ます。カードやスロットの破損を防ぐため、取り扱いにあたって以 下の点にご注意ください。

- **極端に温度の高いあるいは低い場所に放置しないこと。**
- **–** 極端に湿度の高い場所に放置しないこと。
- **–** 濡らさないこと。
- **–** 上に物を乗せたり、ねじ曲げたりしないこと。
- **–** 衝撃を与えないこと。
- **–** カードの端子部に金属などを差し込まないこと。

# メディアのフォーマット

新しいコンパクトフラッシュカードをHD-P2に最初にセットする と、フォーマットを促すポップアップ画面が表示されます。

フォーマットの際は FAT(File Allocation Table)フォーマット を正しく選択してください。HD-P2はFAT16とFAT32の両方 のフォーマットをサポートしています。総容量が2GB未満のデバ イスに対してはFAT16フォーマット、2GB以上のデバイスに対 してはFAT32フォーマットを適用します。2GB未満のデバイス は必ずFAT16でフォーマットしてください。Windows XPはデ フォルトでカードをFAT32でフォーマットしますが、2GB未満 のデバイスをFAT32でフォーマットすると性能が低下します。

FATファイルシステムには8.3形式という名前制限があります。 すべてのシステムとオーディオファイルの名前には「8文字+3文 字の拡張子」が使われます。たとえば:

TAKE0001.wav

SETTINGS.xml

デフォルトでは、プロジェクトにはPROJ、ファイルにはTAKE、 マーカーにはMARKを先頭4文字に使用し、その後に4桁の数字 が続きます。System MenuおよびProject Menuの設定メニュ ーを使って、これらのデフォルトの先頭4文字を変更することがで きます。先頭文字の変更はいつでも可能です。

### **メ モ**

名前は8文字以下でなければなりません。また以下の特殊文字 は使うことができません。

# % & '( ) \* + , "/ : ; < > ? = \ \ [ ] ` \ \ \ ~

なお、同じカード上に同じ名前のプロジェクトは存在できませ んし、同じプロジェクト内に同じ名前のファイルは存在できま せん。

# トランスポートキー

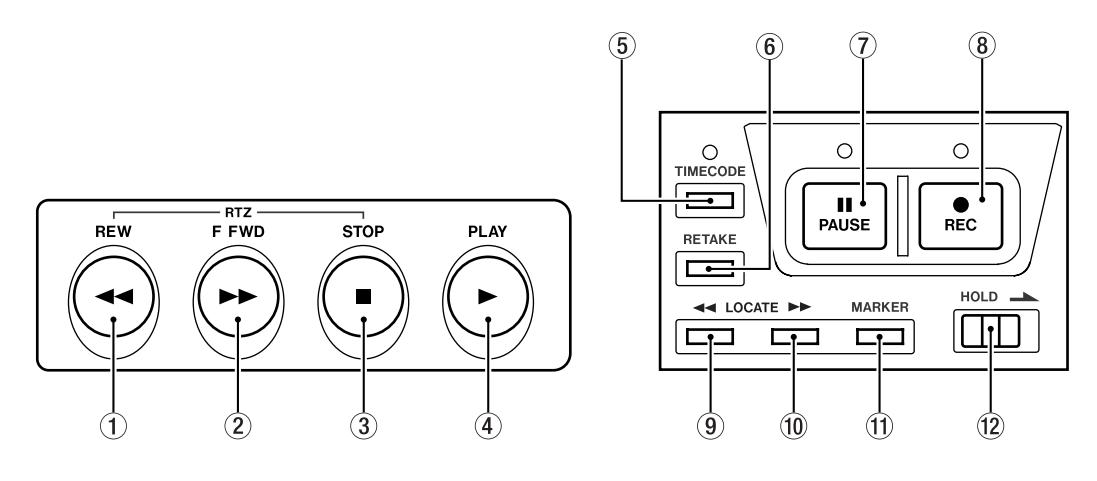

図3-1 トランスポートキー

#### $(1)$  REW  $\pm -$

早戻しを行ないます。再生中にこのキーを押すと音声を出力し ながら早戻しを行ないます。

#### 2 F FWDキー

早送りを行ないます。再生中にこのキーを押すと音声を出力し ながら早送りを行ないます。

#### 3 STOPキー

トランスポートを停止します。

#### 4 PLAYキー

現在の位置から再生を開始します。

#### 5 TIMECODEキー

タイムコード入力時にこのキーを押すと、タイムコードをチェ イスします。

#### 6 RETAKEキー

最後の録音を取り消します。ファイルを捨て、マーカーを削除 し、最後の録音を開始した位置にロケートします。

#### 7 PAUSEキー

入力モニターモードをオンにします(PAUSE インジケーター が遅く点滅し、RECインジケーターが点灯します)。

### **8 REC キー**

新規録音を開始します (REC インジケーターが点灯)。入力モニ ターモードがオンになります。

- **9** LOCATE Lキー (◀◀) 手前のマーカー/ファイルにロケートします。
- $0$  LOCATE R $\pm -$  ( $\blacktriangleright$ ) 次のマーカー/ファイルにロケートします。
- **(f)** MARKER キー 現在の位置にマーカーを設定します。

#### w HOLDスイッチ

右にスライドすると、トランスポートキー操作を受け付けなく なります。誤操作防止用のスイッチです。

#### **メ モ**

SHUTTLE/DATAダイアルを使って停止時にスクラブ(レコー ダー位置の移動)を行なうことができます。SHUTTLE/DATA ダイアルについては9ページをご覧ください。

これらのキーの多くは2つのキーの組合せによるショートカット操 作が可能です。(→33ページ「ショートカット」)

主要なトランスポートキー(REW、F FWD、STOP、PLAY、 PAUSE、REC)は、メニュー画面表示中でも有効です。例えばメ ニュー操作中にREC キーを押すと、録音が始まり、メニュー画面 からホーム画面に変わります。

メニューキー/ダイアル

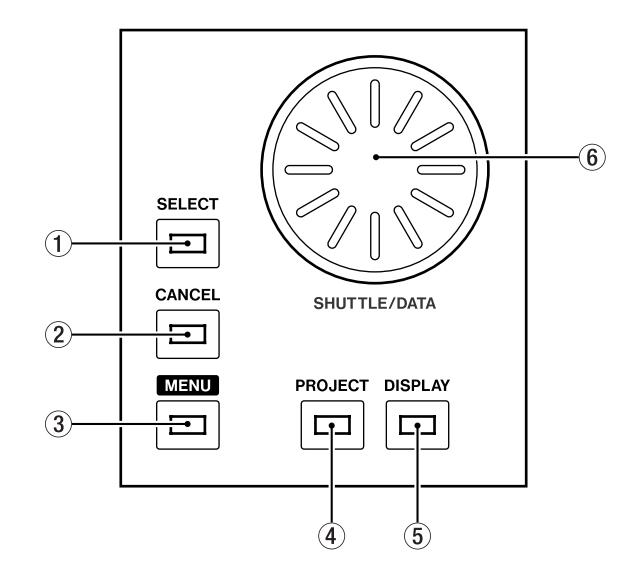

図3-2 メニューキーとダイアル

上図のキーとダイアルはHD-P2のメニュー操作に使用します。 HD-P2の画面には通常操作モードとメニューモードという2つの モードがあります。MENUキーを押すと、2つのモード間を切り 換えることができます。

#### $(1)$  SELECT  $\pm -$

メニューモード時に、現在反転表示中のメニュー項目を選択し ます(あるいは有効にします)。

#### $(2)$  CANCEL  $\pm -$

メニューモード時に、画面内の現在の項目の選択を解除したり 抜けるときに使います。

#### $(3)$  MENU  $\pm$

メニューモードと通常操作モード間を切り換えます。メニュー モード時に、以下のキー/ダイアルが有効です。

#### 4 PROJECTキー

通常操作モード時にProject Settingを呼び出すショートカッ トキーです。メニューモード時は無効です。

### 5 DISPLAYキー

画面のコントラストと明るさの調整メニューを呼び出すショー トカットキーです。いつでも有効です。

#### 6 SHUTTLE/DATAダイアル

メニューモード時に、メニュー項目間のカーソル移動やプルダ ウン項目の選択に使います。通常操作モード時は、停止時にス クラブ(レコーダー位置の移動)を行ないます。

# オーディオスイッチ/レベル調整

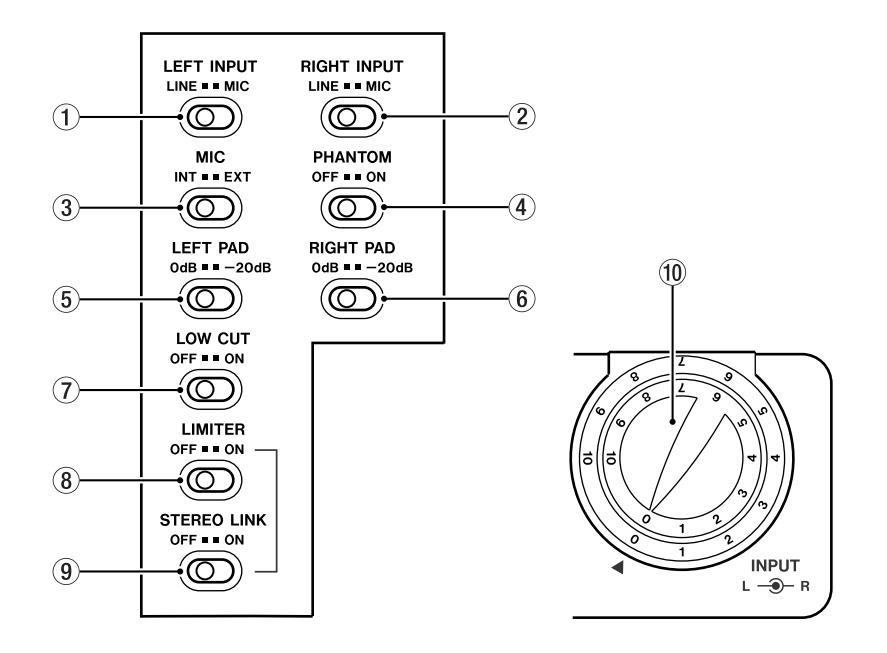

図3-3 オーディオスイッチと入力つまみ

HD-P2トップパネル上のダイアルの左にはスイッチ類が並び、ア ナログオーディオ入力部に関する設定を行ないます。

### 1 LEFT INPUT、2 RIGHT INPUTスイッチ

L、Rチャンネルそれぞれの入力ソースを選択します。

LINE に設定すると LINE IN 端子(RCA ピンジャック)、MIC に設定すると MIC/LINE 端子 (XLR コネクター)からの入力が ソースになります。

#### 3 MICスイッチ

INT に設定すると、内蔵マイクが入力ソースになります。EXT に設定すると、LINE IN端子またはMIC/LINE端子からの入力 (上記のLEFT INPUT、RIGHT INPUTスイッチで選択)がソ ースになります。

#### 4 PHANTOMスイッチ

+48Vのファントム電源のオン/オフを選択します。ファント ム電源はMIC/LINE端子(XLRコネクター)に供給されます。

#### 5 LEFT PAD、6 RIGHT PADスイッチ

L、Rチャンネルそれぞれの入力バッドのオン/オフを選択しま す。入力パッドはMIC/LINE 端子 (XLR コネクター) からの入 力に対してのみ働きます。

#### 7 LOW CUTスイッチ

ONに設定すると、アナログ入力信号が-18dB/oct、100Hz のローカットフィルターを通ってレコーダー部に送られます。

#### 8 LIMITERスイッチ

入力信号に掛けるリミッターのオン/オフを選択します。

#### 9 STEREO LINKスイッチ

リミッターをオンにしたとき、L、Rチャンネルのリミッター動 作をリンクするかしないかを設定します。ON にすると、L、R いずれかのチャンネル信号がスレッショルドレベルを超えたと きに両チャンネルのリミッターが同時にオンになります。

#### 0 INPUTつまみ

LINE IN端子やMIC/LINE端子の入力感度を調節します。感度 調節ですので、最小位置にしても入力信号をカットすることは できません。

# 入出力

# 左サイドパネル

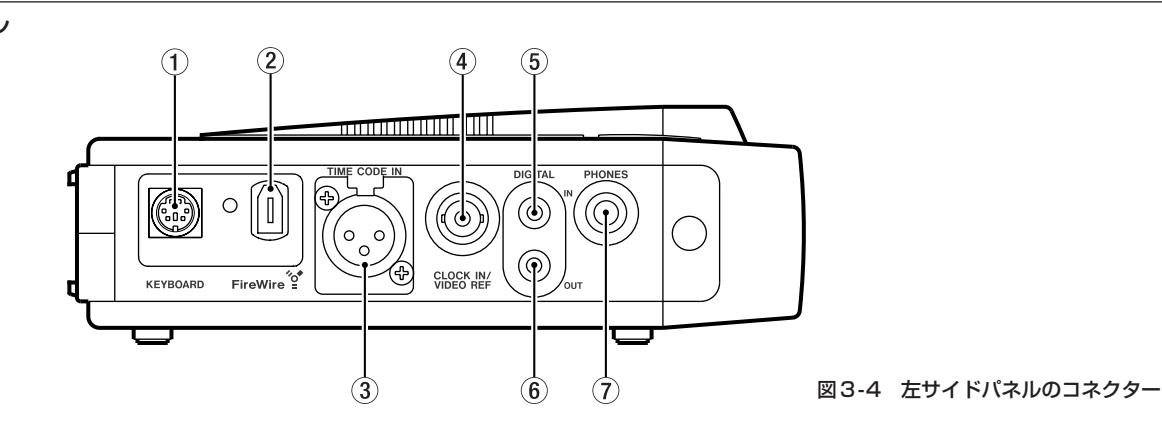

#### 1 KEYBOARDコネクター

標準PS/2キーボードを接続します。外部キーボードを使うと、 簡単にファイルやマーカーの名前を付けることができるほか、 トランスポート操作を行なうこともできます。

#### 2 FireWireコネクター

1394 (Windows / Macintosh) 経由でHD-P2 をホストコン ピュータに接続します。電源供給型のFireWireホストコンピュ ータに接続した場合、HD-P2は自動的にFireWire電源に切り 換わりますので、バッテリーを消耗しません。

### 3 TIMECODE INコネクター

リニアタイムコードを入力します。標準 XLR(メス)コネクタ ーです。

4 CLOCK IN/VIDEO REFコネクター

ワードクロックやビデオリファレンスを入力します。BNC(75 Ω)コネクターです。

5 DIGITAL INコネクター

S/PDIFデジタルオーディオを入力します。RCAジャックです。

6 DIGITAL OUTコネクター S/PDIFデジタルオーディオを出力します。RCAジャックです。

### 7 PHONESコネクター

モニター用のヘッドホンを接続します。標準6φホンジャック です。プロジェクト設定によってステレオまたはモノラルによ るモニターになります。

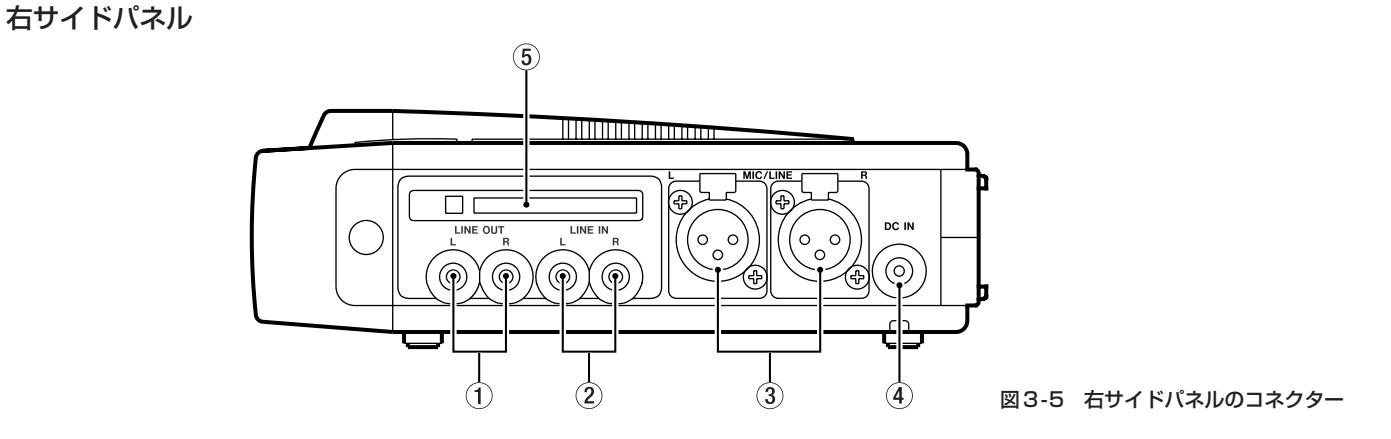

#### 1 LINE OUTコネクター(L、R)

アナログオーディオ出力用のRCAジャックです。

2 LINE INコネクター(L、R)

ラインレベルのアナログオーディオ入力用のRCAジャックで す。

### 3 MIC/LINEコネクター(L、R)

ラインまたはマイクレベルのアナログオーディオ入力用のXLR コネクターです。

ファントム電源を供給することもできます。

#### 4 DC IN コネクター

AC電源で本機を駆動するとき、付属のACアダプターを接続し ます。

### 5 コンパクトフラッシュカード用スロットとイジェクトボタン

タイプIまたはタイプIIのコンパクトフラッシュカードをセット します。

カードを取り出すとき、スロット左側のイジェクトボタンを使 います。

(→13ページ「コンパクトフラッシュ(CF)カードをセットする」)

# 第4章 電源

HD-P2は3通りの駆動方法があります。

- 付属のACアダプターを使ってAC電源で駆動
- 単三乾電池 (8本、アルカリ乾電池を推奨)で駆動
- FireWire (1394)接続経由 (雷源供給可能な 1394 ポートを 持つホストコンピュータに接続した場合)の電源で駆動

以下にそれぞれの駆動方法について詳しく説明します。

# AC電源駆動

HD-P2右サイドパネルのDC INコネクターに付属のACアダプタ ーを接続します。

### **注 意**

- 必ず付属の専用アダプターをご使用ください。他のACアダプ ターを使うとHD-P2を破損する恐れがあります。
- 必ず AC アダプター指定の電源電圧のコンセントに接続してく ださい。

### 乾電池駆動

HD-P2の底面の乾雷池収納ボックスに8本の単三乾雷池をセット します。使い捨てタイプのアルカリ乾電池かマンガン乾電池、また は充電タイプのニッケル水素電池かニッカド電池を使用することが できますが、高寿命のアルカリ乾電池のご使用をお勧めします。

#### 電池寿命

(バックライト消灯、OL点灯入力、ヘッドホン80%出力、連続録 音時)

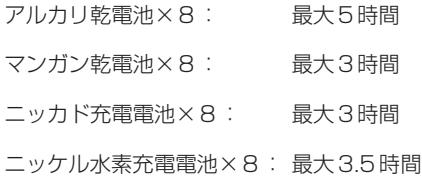

## 電池の入れ方

- 1 HD-P2底面の電池ボックスカバーを押しながらリアパネル方向 にスライドします。
- 2 8本の単三電池を極性を間違えないように入れます。
- 3 電池ボックスカバーを元に戻します。

## **注 意**

- HD-P2で電池を充電することはできません。
- 電池の電圧が低くなると、この表示が出たら直ちにデータを保 存してください。その後電源を切ってからACアダプターを使 うか、あるいは電池を交換してください。
- 電池の交換は、必ず電源スイッチをオフにした状態で行なって ください。
- 希少な金属を再利用し, 地球環境を維持するために, 不要にな った充電式電池は廃棄せず,充電式電池リサイクル協力店へご 持参下さい。
- 異種の電池、あるいは新旧の電池の混在は避けてください。特 性値の違いにより、電池や機器を損傷させる恐れがあります。
- 電池ケースに電池を入れる際、向き (+とー) を正しく入れてく ださい。

# FireWireによる駆動

FireWire(1394)コネクター経由で、6ピンタイプのFireWire端 子を持つFireWire機器からHD-P2に電源を供給することができ ます。4ピンタイプのFireWire端子を持つ機器からは電源を供給 できません。デスクトップコンピュータは通常6ピンタイプの FireWire端子が装備されていますので、電源を供給することがで きます。

AC電源接続中や乾電池をセットしている状態でFireWireケーブ ルを接続しても問題ありません。

# 電源に関するメモ

- HD-P2を乾電池駆動中にACアダプターまたは FireWire 電源 を接続すると、電源が切り換わります。HD-P2動作中に電源を 切り換えても動作に影響はありませんので、いつでも切り換え ることができます。
- HD-P2のディスプレイに電池の残量が表示されます。外部電源 を供給しているとき(AC アダプターまたは FireWire 電源使用 時)、ディスプレイにアイコンが表示されます。
- 乾電池の電圧が低くなると、警告メッセージが表示されます。 メッセージ表示後に電池交換または外部電源接続を行なわない と、HD-P2は自動的に録音されているファイルを保存してから シャットダウンします。
- 電源の種類にかかわらず、ファントム電源はIEC規格に準拠し ています。

# *12 TASCAM HD-P2*

# 第5章 操作

# 電源のオン/オフ

HD-P2に電源を接続したら、HD-P2のPOWER スイッチを手前 に引いて離します。ディスプレイが点灯し、"Please Wait"を表示 後にホーム画面が表示されます。

電源をオフにするには、電源をオンにするときと同様にPOWERス イッチを手前に引いて離します。ディスプレイに確認画面("Save settings and Shut Down?")が表示されますので、SELECTキ ーを押します。

SELECT キーを押す代わりに CANCEL キーを押すと電源オフ操 作がキャンセルされます。

強制的に電源をオフにするには、POWERスイッチを7秒以上手前 に引いたままにします。

# コンパクトフラッシュ(CF)カードをセット する

右サイドパネルのカードスロットにコンパクトフラッシュカードを 挿入します。電源のオン/オフにかかわらず、いつでもカードを挿 入することができます。カードスロットに、まっすぐ奥まで差し込 みます。

カードを取り出すには、スロット左にあるイジェクトボタンを起こ してから押すとカードが少し出ますので、つまんで抜き取ってくだ さい。

カードを取り出すときには、電源をオフにするか、あるいはメイン メニューで(またはホストコンピュータで)カードをアンマウント してから行なってください。マウント中にカードを取り出すと、カ ードに記録されているデータを破損する可能性があります。(→ 20ページ「メインメニュー」)

# ディスプレイの調整

HD-P2 は240 × 160ピクセルのディスプレイを搭載していま す。使用状況に応じてディスプレイのコントラストと明るさを調整 することができます。

DISPLAY キーを押すとコントラスト調整画面("Contrast"を表 示)になりますので、SHUTTLE/DATA ダイアルを使ってコント ラストを調整します。

もう一度 DISPLAY キーを押すと明るさ調整画面("Brightness" を表示)になりますので、SHUTTLE/DATAダイアルを使って明 るさを調整します。

これらの設定はメモリーに記憶されますので、HD-P2の電源をオ フにしても残っています。

乾電池駆動時の電池を節約する目的や周囲の状況からディスプレイ を暗くする必要がある場合などに、DISPLAYキーを2秒以上押し 続けることにより、HD-P2のバックライトを手動で消すことがで きます。再び点灯するには、再度 DISPLAY キーを2秒以上押し 続けます。

また Display Menu内の Backlight Timeout 項目を使って、HD-P2を一定時間操作しない状態が続いたときに自動的にディスプレ イを消灯する時間を設定にすることができます(Allways On、 10 Secs、30 Secs、1 Min、3 Mins、5 Mins、10 Mins、 30 Mins の中から選択可能)。(→29ページ「ディスプレイ表示 の管理[Display Menu]」)

なお、自動消灯の場合、次に操作を行なうと点灯します。

# デフォルトのプロジェクト

HD-P2に電源を供給してコンパクトフラッシュをセットすると、 HD-P2はデフォルトのプロジェクトを作成し、カードに保存しま す。デフォルトのプロジェクト設定は以下のとおりです。

- サンプリング周波数 44.1kHz
- **–** 2チャンネルステレオ
- **–** 24ビット
- **–** オートアペンド
- **–** プリレコードなし
- **–** タイムコード無効
- **–** アナログ入力

プロジェクト内にファイルが作成されていない時にはサンプリング 周波数を変更できます。オーディオはプロジェクトのサンプリング 周波数でのみ録音再生が可能です。別のサンプリング周波数のファ イルをプロジェクトにコピーした場合、プロジェクトのサンプリン グ周波数で再生されますので、スピードが変わってしまいます。

# オーディオを録音する

HD-P2にオーディオを録音するには、停止時にPAUSEキーまた は REC キーを押していったん録音待機にします(\*)。オートアペ ンドモード(デフォルト)では、レコーダーが全オーディオファイ ルの最後の位置に移動し、録音待機になります。入力モニターがオ ンになり、メーターが入力レベルを表示します。PAUSEキーが点 滅、REC インジケーターが点灯し、ディスプレイ下部には録音待 機を示すアイコン (II●) が表示されます。

(\*) System MenuのImmediate Record 項目を On にすると、停 止時にRECキーを押すと直ちに録音が始まります。

LEFT INPUT、RIGHT INPUT、MICスイッチを使って入力選択 を行ない、LEFT PAD、RIGHT PADスイッチを使って入力パッド のオン/オフを選択し、INPUT つまみを使って入力ゲインを調節 します。デジタル入力を選択するには Project Menu の Setting メニューのInput Source 項目を "SPDIF" に設定します。

入力設定後、録音を開始するには PLAY キーまたは REC キーを押 します。録音中に一時停止するにはPAUSEキーを押します。

録音を停止するには STOP キーを押します。ファイルが閉じ、入 力モニターが解除されます。

録音をやり直したい場合、録音後にRETAKEキーを押すと確認メ ッセージ (Perform Retake) が表示されます。SELECT キーを 押すと最後に録音したファイルが削除され、レコーダーが録音開始 位置に移動しますので、再び録音を行ないます。STOP キーを押 しながらRETAKEキーを押すと、確認メッセージなしでリテイク 動作が実行されます。

# オーディオを再生する

PLAYキーを押すと現在の位置から再生が始まります。HD-P2で は、24時間ベースで時間を管理していますので、00:00:00:00 から23:59:59:99までを再生します。

タイムコードモードがオフのとき、再生または早送りによって 23:59:59:99まで達するとHD-P2は停止します。同様に早戻し によって00:00:00:00まで達するとHD-P2は停止します。

タイムコード使用時の特殊な動作や設定については「第8章 タイ ムコード」(30ページ)をご覧ください。

オーディオ録音開始位置にロケートするには STOP キーを押しな がらREWキーを押します。またSTOPキーを押しながらF FWD キーを押すと、録音終了位置にロケートします。

LOCATE LおよびLOCATE Rキーは、(デフォルトでは)それぞ れ手前および次のマーカーにロケートします。例えば、録音終了後 に LOCATE L キーを押すと(マーカーを手動で作成しなかった場 合)録音ファイルの開始位置にロケートしますので、PLAYキーを 押すと録音の確認ができます。

# オーディオファイルの管理

本機のデフォルト設定では、前回録音したファイルの終了位置から 新しいファイルの録音が始まります(オートアペンドモード)。

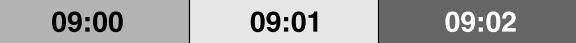

#### 図5-1 オートアペンドモードによる録音

オートアペンドモードをオフにすると(あるいはタイムコードチェ イスを行なうと)、任意の位置から録音を開始することができます。 すでにオーディオが記録されている位置からでも録音を行なうこと ができます。

HD-P2は常に非破壊による録音を行ないます。つまり以前に記録 されたファイルは変更されません。オートアペンドモードをオフに してすでにオーディオが記録されている位置から録音を行なった場 合でも、以前のファイルは残されています。

再生するときにどのオーディオファイルをいつ再生するかは、自動 作成される内部のEDL(プレイリスト)に従います。

内部のEDLのルールは非常にシンプルです。ファイルは時間順お よび作成日時順に並べられます。同じ時間に2つのファイルが存在 する場合、新しく作成されたファイルが優先的に再生されます。

例えば下図のように、ある範囲内に作成時刻の異なる3つのファイ ルが存在している場合を考えてみましょう(数字はファイル作成時 刻を表します)。

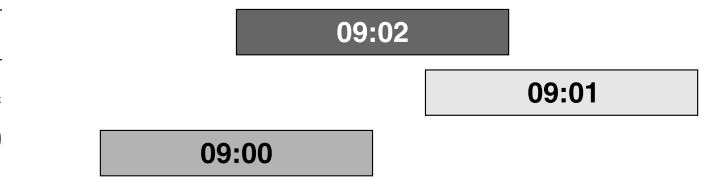

#### 図5-2 存在するオーディオファイル

新しいファイルが優先的に再生されますので、実際には以下のよう に再生されます。

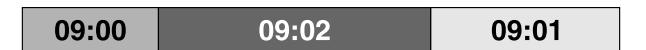

#### 図5-3 実際に再生されるオーディオファイル

仮に09:02ファイルをゴミ箱に入れると、09:00と09:01が完 全に再生されます。

ファイルを置く位置を指定したい場合を除いて、オートアペンドモ ードをオンにしておくことをお勧めします。

各ファイルごとに再生チェックをするには、Project Menu の Files 項目でチェックしたいファイルを選択し、PLAYキーを押し ます。

# メディアスペースと録音

ディスプレイ右下部にはメディアスペース残量が表示(アイコンお よび数字)されています。録音中、この表示が変化します。残量が 少なくなると警告が表示されます。そのまま録音を続けてメディア スペースがなくなると、HD-P2は自動的に録音を停止し、ファイ ルを閉じ、スペースがなくなったことを告げるメッセージをディス プレイに表示します。

### **メ モ**

FATファイルシステムでサポートするファイルサイズは最大 2GBです。録音中のファイルのサイズが2GBに達すると、 HD-P2はファイルを閉じ、新規ファイルに録音を開始します。 このとき録音は継続されますので、音声が途切れることはあり ませんが、ファイルは分割されます。

# モニター

HD-P2 にはモニタースピーカーが内蔵されています。またヘッド ホンジャック(PHONES ジャック)を装備していますので、ヘッ ドホンによるモニターも可能です。モニタースピーカーやヘッドホ ンのレベルはPHONESつまみを使って調節します。

またProject MenuのSettingsメニューのHeadset Monitoring 項目で、モニターソース/タイプを以下の中から選択します。 (→21ページ「プロジェクトの設定[Settings]」)

#### Stereo、Mono Left、Mono Right、Mono Summed、 Follow Record Mode

Mono Summedに設定すると、常にL、R入力のミックス信号を モノラルモニターできます。Follow Record Modeに設定すると、 コンパクトフラッシュカードに録音されるチャンネルモードと同じ モードでモニターすることができます。

# 警告表示と警告音

バッテリー駆動時に電圧が低下した場合、ディスプレイ左下部の電 源アイコンが点滅します。録音中にカードの空きスペースが残り少 なくなった場合、ディスプレイ右下部の残量表示アイコンが点滅し ます。

また System MenuのAudible Alert 項目を On に設定すると、 上記のような場合に短いビープ音が鳴ります。(→25ページ 「System Menuのメインメニュー」)HD-P2の動作に支障をきた すような深刻な問題が起きた場合、長いビープ音が鳴ります。その まま録音を続けると、電圧低下の場合はシャットダウンし、空きス ペースがなくなった場合は録音を停止します。

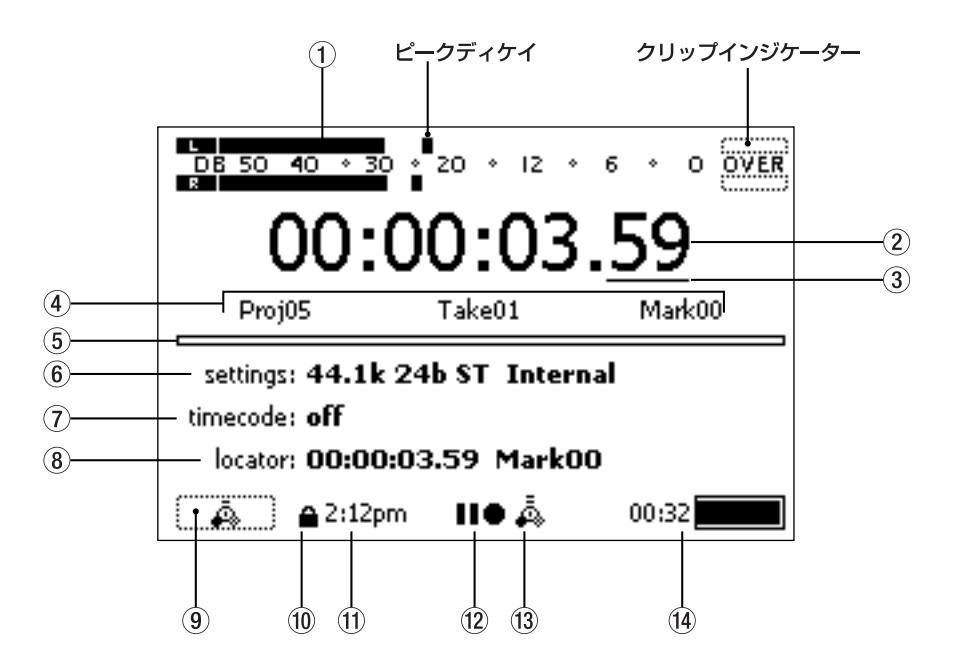

図6 -1 ホーム画面の表示内容

HD-P2の電源をオンにしたとき、ホーム画面が表示されます。こ の画面表示中に(メニュー操作以外の)通常の操作を行なうことが できます。

## ホーム画面の詳細

#### (1) メーター表示

再生レベルまたは録音レベルをメーター表示します。またピー ク値を一定時間表示するピークディケイ表示、およびクリップ 表示機能があります。

Project MenuのSettings メニュー内で、クリップホールド タイム、ディケイレート、ピークディケイを設定できます。

#### 2 時間

現在の時間を「時:分:秒:フレーム」表示します。タイムコ ード無効時のフレーム桁は0~99表示で、タイムコード有効 時はフレームレートに従った表示を行ないます。

#### 3 スクラブポイント

SHUTTLE/DATAダイアルを回したときに数値が変化する桁で す。ポイントを移動するにはSTOPキーを押しながらSELECT キーを押します。

### (4) 現在のプロジェクト、ファイル、マーカー

現在のプロジェクト、ファイル、マーカーを表示します。ファ イルは現在の時間におけるファイル、マーカーは現在の時間の 直前にあるマーカーを表示します。

#### 5 プリレコード

プリレコードバッファの使用状況をバー表示します。プリレコ ード時間はサンプルレートによって異なります(5秒~20秒)。 プリレコードをオンに設定しているときに録音待機モードにす ると、バッファにオーディオ信号が貯えられます。

#### 6 プロジェクトの設定

現在のプロジェクトの設定を表示します。

#### 7 タイムコード

オン(有効)のときは、タイムコード設定も表示されます。

#### 8 ロケーター

最後にLOCATE Lキー(<<)またはLOCATE Rキー(▶▶) を使ってロケートしたマーカーポイントの位置と名前を表示し ます。LOCATE Lキー(<<) とLOCATE Rキー(▶▶)を 同時に押すと、この位置にロケートします。

#### 9 電源

使用中の電源 (ACアダプター、FireWireまたはバッテリー)を 表示します。バッテリーの場合はレベルも表示します。

#### 0 ロック

HOLD スイッチを使ってすべてのキー操作をロックしていると きにアイコンが点灯します。

#### (1) クロック

本機の内部クロックです。ファイルの作成日時などの基準にな ります。

# 第6章 ホーム画面

### w トランスポート

現在のトランスポート状態をアイコンで表示します。

#### e FireWire

HD-P2がFireWire経由でコンピュータに接続されているとき に点灯します。

# 画面のアイコン

画面の電源表示部およびトランスポート表示部では、現在の状況に よってアイコンが変わります。

また、バッテリー電源の電圧が低下した場合とメディアの空きスペ ースが少なくなった場合、それぞれのアイコンが点滅します。

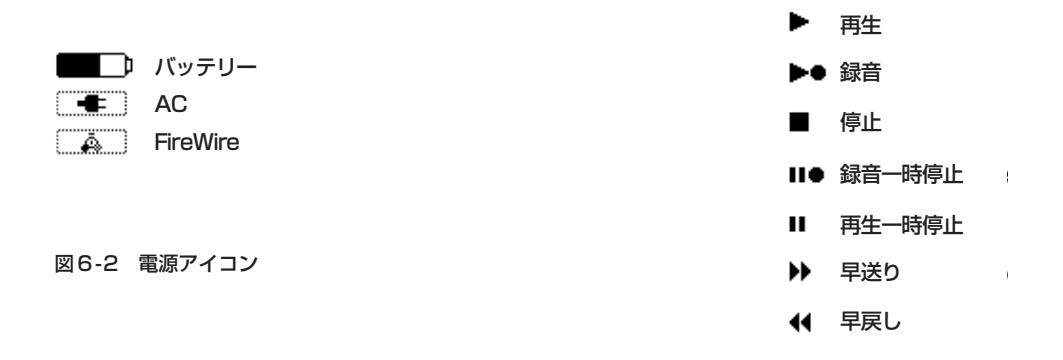

図6 -3 トランスポート状態アイコン

# (4) メディア使用時間

メディアの使用できる時間を表示します。

# 第7章 メニュー操作

メニューシステムを使ってHD-P2の各種設定を行ないます。 MENU キーを押すとメインメニューが表示され、メニューモード になります。いつでも MENU キーを押すとメニューモードを終了 してホーム画面に戻ります。

# メニューの操作方法

メニュー操作では、MENUキー、SHUTTLE/DATA ダイアル、 SELECTキー、CANCELキーを使います。

**–** MENUキー:

ホーム画面表示中に押すとメニューモードに入ります。メニュ ーモード中に押すと、メニューモードを終了してホーム画面表 示に戻ります。

**–** SHUTTLE/DATAダイアル:

項目やパラメータを選択します。

**–** SELECTキー:

選択を確定するときなど、ENTERキー(YESキー)として機能 します。

**–** CANCELキー:

操作をキャンセルしたり、メニュー画面の階層を戻るときに使 います。

メニュー操作手順を具体的な例をあげて説明します。たとえば録音 ビット長を16ビットから24ビットに変更したい場合の手順を以 下に示します。

1 MENUキーを押してメニューモードに入ります。

メインメニュー画面が表示されます。

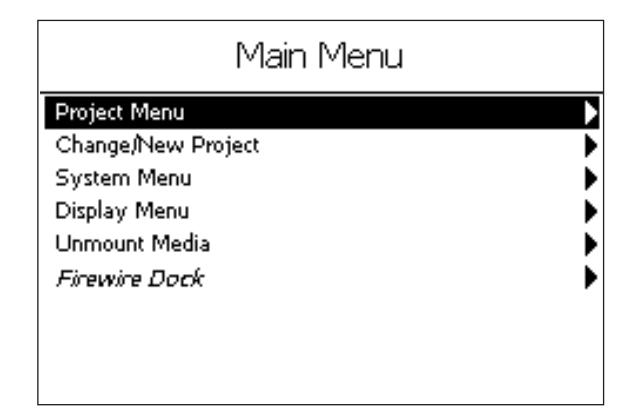

図7-1 Main Menu

2 SHUTTLE/DATAダイアルを使って Project Menuを反転表 示し、SELECTキーを押します。

Project Menuのメインメニューが表示されます。

# Proj09 Menu Settings Files ь Markers Rename Trash Manager Save as Project Template

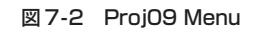

3 SHUTTLE/DATA ダイアルを使って Settings を反転表示し、 SELECTキーを押します。

Settingsメニューが表示されます。

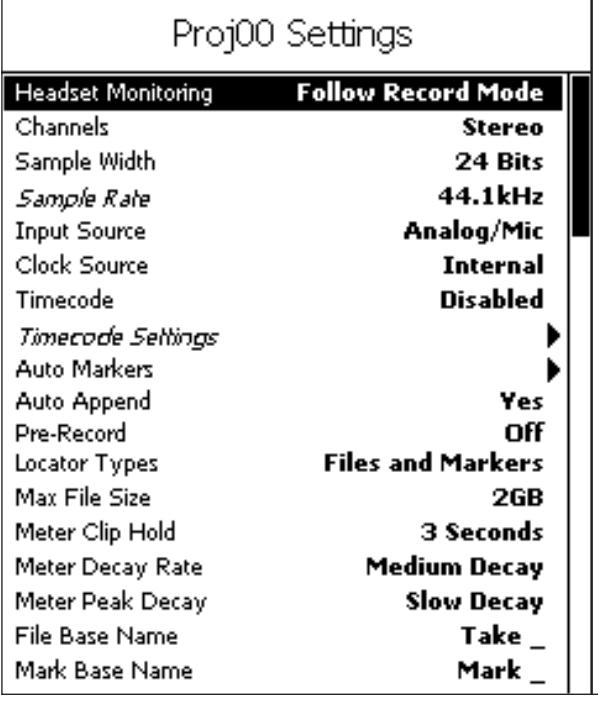

### 図7-3 Proj00Settings

設定項目が左側に表示され、右側に設定値が表示されています。

4 SHUTTLE/DATAダイアルを使ってSample width項目を反 転表示し、SELECTキーを押します。

値フィールドが枠で囲まれます。

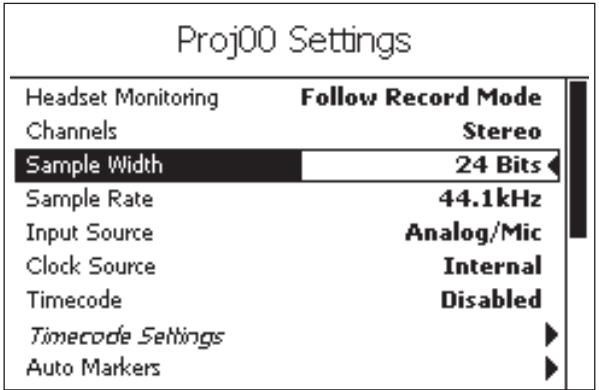

#### 図7-4 Proj00 Settings

5 SHUTTLE/DATAダイアルを使って24bitsを選択し、SELECT キーを押します。

値が確定します。

- ●設定変更をキャンセルするには、SELECTキーを押さずに CANCELキーを押します。
- 一つ手前の画面や状態に戻るには CANCEL キーを押します。
- 設定を変更できない項目は斜体で表示されます。たとえば上記 Settingsメニューで、Timecode項目がDisabledになってい るときは Timecode Settings 項目は斜体表示されます。

### 時間の設定方法

システムクロックの日時設定やタイムコード関連の時間設定は、以 下の手順で行ないます。

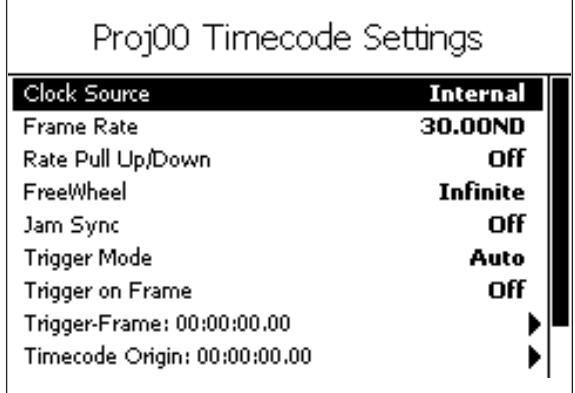

#### 図7-5 システムクロック設定画面

- 1 SHUTTLE/DATA ダイアルを使って設定したいフィールドを 反転表示にして、SELECTキーを押します。
	- フィールドがボックス表示になります。
- 2 SHUTTLE/DATAダイアルを使って値を選択します。
- 3 SELECTキーを押して値を確定します。

フィールドが反転表示に戻ります。

4 必要に応じて上記の手順1~3を繰り返します。

5 設定を終えたら、SHUTTLE/DATAダイアルを使って "Save" を反転表示にして、SELECTキーを押します。

一つ手前の画面に戻ります。

# 名前の設定方法

プロジェクト、ファイル、マーカーの名前設定を行なう画面では、 以下の要領で設定を行ないます。

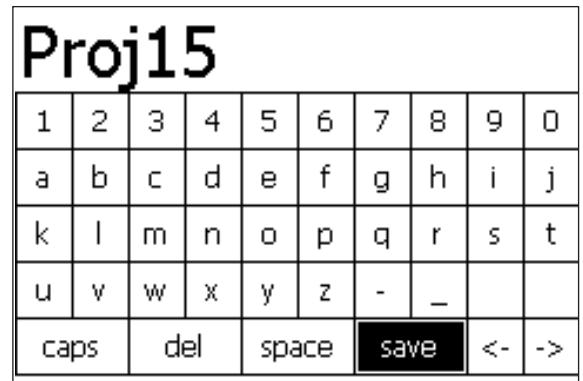

#### 図7-6 Project>Rename設定画面

#### 項目、キャラクターの選択

名前設定画面表示中いつでも、SHUTTLE/DATA ダイアルを 使って項目およびキャラクターを選択できます。

#### カーソル移動

**画面左上部の名前表示に縦線カーソルが表示されています。◀** 項目を反転表示にしているときにSELECTキーを押すとカーソ ルが左に移動します。**¥**項目を反転表示にしているときに SELECTキーを押すとカーソルが右に移動します。

#### キャラクターの入力

希望のキャラクターを選択し、SELECTキーを押すと、カーソ ル位置の右側にキャラクターが入力(挿入)されます。

#### キャラクターの削除

del 項目を反転表示にして SELECT キーを押すと、カーソルの 左側のキャラクターが削除されます。

#### スペースの挿入

space 項目を反転表示にして SELECT キーを押すと、カーソ ルの右側にスペースが挿入されます。

#### 大文字/小文字の切り換え

caps 項目を反転表示にして SELECT キーを押すと、キャラク ターの大文字/小文字が切り換わります。

#### 名前設定の確定

Save 項目を反転表示にして、SELECT キーを押すと名前設定 が確定され、保存されます。ディスプレイは一つ手前の画面に 戻ります。

# メインメニュー

|                    | Main Menu |  |
|--------------------|-----------|--|
| Project Menu       |           |  |
| Change/New Project |           |  |
| System Menu        |           |  |
| Display Menu       |           |  |
| Unmount Media      |           |  |
| Firewire Dack      |           |  |
|                    |           |  |
|                    |           |  |
|                    |           |  |
|                    |           |  |

図7-7 メインメニュー画面

### メインメニュー概要

#### Project Menu

現在のプロジェクトの設定や操作を行ないます。メディアがセ ットされていないときはアクセスできません。(→20ページ 「プロジェクトの管理[Project Menu]」)

#### Change/New Project

新規プロジェクトを作成したり別のプロジェクトをロードしま す。(→24ページ「プロジェクトの管理[Project Menu]」)

#### System Menu

システムユーティリティ、設定、メディア管理などを行ないま す。(→25ページ「プロジェクトの呼び出し/作成[Change/ New Project]」)

#### Display Menu

ディスプレイのコントラスト、明るさ、電源節約の設定を行な います。(→ 29 ページ「ディスプレイ表示の管理[Display Menu]」)

#### Unmount Media

コンパクトフラッシュカードを取り出す前にアンマウントする ときに使います。(→13ページ「コンパクトフラッシュ(CF) カードをセットする」)

#### FireWire Dock

Windows XP、Mac OS X コンピュータと HD-P2を FireWireで接続したとき、HD-P2(のコンパクトフラッシュカ ード)をパソコンの外部メディアとして使用することができま す。(→35ページ「FireWireドッキング」)

選択中のメニューは反転表示されます(上図では Project Menu)。 SELECT キーを押すと選択中のメニューに入ります。サブメニュ ーを持つメニューの場合、右側に矢印が表示されます。SELECT キーを押すと、次のメニューや警告ダイアログが表示されるか、あ るいは機能が実行されます。

反転項目を移動するには SHUTTLE/DATA ダイアルを使います。 外部キーボードをHD-P2に接続している場合、キーボードの**§**/ **¶**キーを使って移動することもできます。

# プロジェクトの管理 [Project Menu]

#### Project Menuのメインメニュー

このメニューは、アクティブな、あるいは現在ロードされているプ ロジェクトに対して働きます。以下のようなサブメニューにアクセ スし、さまざまな動作を行ないます。上部にはプロジェクト名が表 示されます。

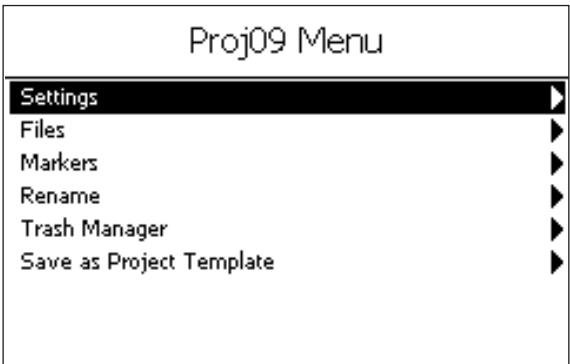

#### 図7-8 Project Menuのメインメニュー

#### プロジェクトメニュー概要

#### Settings

プロジェクトの設定を変更するサブメニューです。(→21ペー ジ「プロジェクトの設定[Settings]」)

#### Files

オーディオファイルの詳細情報チェック、名前変更、トリム、 削除を行なうときに使います。(→22ページ「ファイルの編集 [Files]」)

#### Markers

マーカーの名前を変更したり削除するときに使います。(→23 ページ「マーカーの編集[Markers]」)

#### Rename

プロジェクトの名前を変更します。(→23ページ「プロジェク ト名の編集[Rename]」)

#### Trash Manager

ファイルをゴミ箱からプロジェクトに戻すときや、不要なファ イルをゴミ箱から完全に消去するときに使います。(→24ペー ジ「ゴミ箱の管理[Trash Manager]」)

#### Save as Project Template

プロジェクトの設定をテンプレートとして保存します。(→24ペ ージ「テンプレートとして保存[Save as Project Template]」)

# ー<br>プロジェクトの設定 [Settings]

このメニューは現在のプロジェクトの設定(タイムコード設定を含 む)を行ないます。設定項目が左側に表示され、右側に設定値が表 示されます。斜体で表示されている設定項目は無効です。たとえば Timecode 項目が Disabeld になっているときは Timecode Settings は無効です。あるいは、トランスポート動作中は、多く の設定変更項目が無効です。また、すでにファイルが存在するプロ

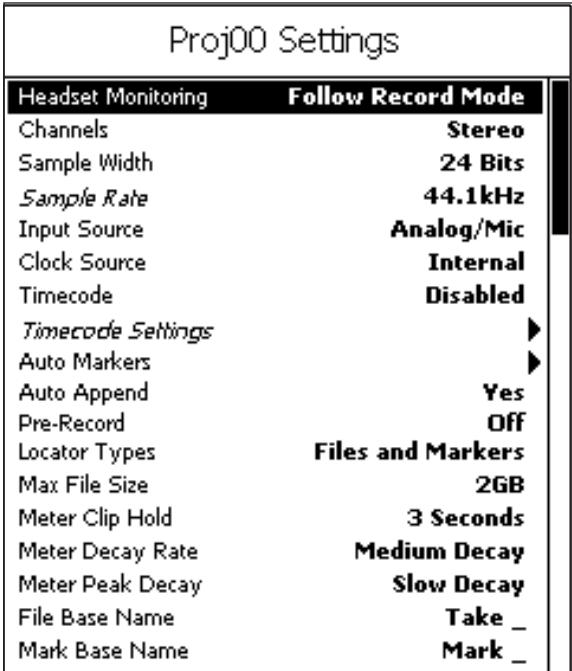

ジェクトではサンプルレートを変更することができません。

以下は全プロジェクト設定およびタイムコード設定のサブメニュー です。

(タイムコード設定についての詳細は「第8章 タイムコード」(30 ページ)をご覧ください。)

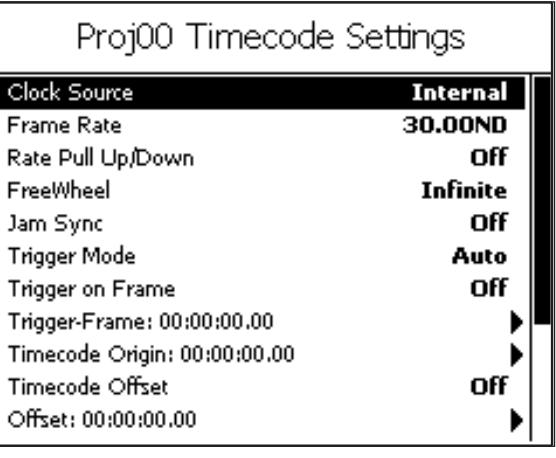

図7-9 Project Menu>Settings画面の全貌

以下に各Settings項目の詳細を説明します。

#### **–** Headset Monitoring

ヘッドホンモニターモードを Stereo、Mono Left、Mono Right、Mono Summed、Follow Record Mode(上記 Channels項目の設定に従うモード)の中から選択します。

内蔵スピーカーを使ったモニターもこの設定に従います。ただ し内蔵スピーカーはモノラルですので、Stereoを選択してもモ ノラルモニターになります。

**–** Channels

レコードモードを Mono Left、 Mono Right、 Mono Summed、Stereoの中から選択します。

**–** Sample Width

ビット長を16または24(bits)に設定します。

**–** Sample Rate

サンプルレートを 44.1、48、88.2、96、176.4、192 (kHz)の中から選択します。プロジェクト内でオーディオファ イルを一つ録音すると、設定を変えることができなくなります。 つまり同じプロジェクト内のファイルはすべて同じサンプルレ ートです。

**–** Input Source

入力ソースをAnalog/MicまたはS/PDIFに設定します。

**–** Clock Source

クロックソースを Internal、Word、S/PDIF、LTC、Video の中から選択します。

**–** Timecode

有効(Enabled)または無効(Disabled)を選択します。

#### **–** Timecode Settings

タイムコード関連の設定で、サブメニューを持ちます。詳細は 「第8章 タイムコード」(30ページ)をご覧ください。

#### **–** Auto Markers

オーディオ入力がオーバーしたときやタイムコードのドロップ アウトがあったときに、自動的にマーカーを付けることができ ます。Audio Overs、TC Dropouts、Time Intervalの中か ら選択します。

#### **–** Auto Append

オートアペンドモードのオン/オフを設定します。 (→14ページ「オーディオを録音する」)

#### **–** Pre-Record

プリレコードモードのオン/オフを設定します。オンにすると、 HD-P2は常に入力オーディオ信号の最後の数秒間をバッファに 貯えておきます。録音を開始すると、バッファ内のオーディオ 信号から録音されます。この機能は、録音操作の遅れによって 大事な録音素材の冒頭がカットされることを防ぐための機能で す。

#### **–** Locator Type

LOCATE L (<<)、LOCATE R (►►) キーを押したときの ロケート対象を設定します。Files Only、Markers Only、 Files and Markersの中から選択します。

#### **–** Max File size

テイク(個々のオーディオファイル)の最大ファイルサイズを 設定します。設定範囲は512MB~2GBで、デフォルト設定 は1.5GBです。

#### **–** Meter Clip Hold

メータークリップホールドタイムを設定します。Flash(一瞬)、 3、6、10(secs)、Infinite(無限)の中から選択します。

#### **–** Meter Decay Rate

メーターディケイレートを、Slow、Medium、Fast の中から 選択します。

#### **–** Meter Peak Decay

メーターピークディケイを、Hold、Slow、Medium、Fast、 Offの中から選択します。

#### **–** File Base Name

オーディオファイル名の最初に付ける文字を設定します。

#### **–** Mark Base Name

マーカー名の最初に付ける文字を設定します。

## ファイルの編集 [Files]

このメニューではファイルの編集を行ないます。Files メニューを 選択するとプロジェクト内の有効なファイルのリストが表示されま すので、編集したいファイルを反転表示して SELECT キーを押す と、ファイル編集画面になります。

ファイル編集画面表示中は通常のトランスポート操作ができなくな りますが、編集対象ファイルに対して REW、F FWD、STOP、 PLAYキーが働きます。時間表示は現在のファイル内の位置を示し ます。上部の左右にはファイルのイン/アウトポイントが表示され ます。ファイル編集画面を表示したとき、これらのポイントはファ イルの始点/終点に設定されています。

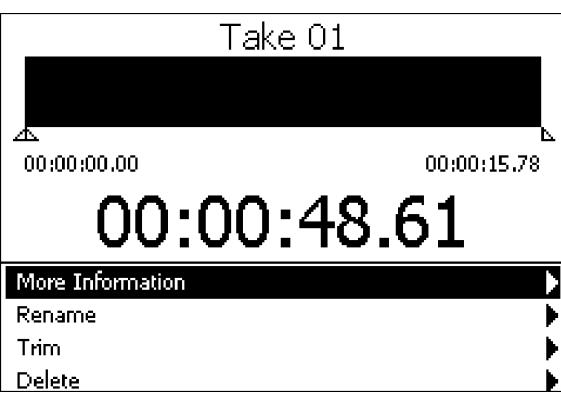

図7-10 ファイル編集画面

SHUTTLE/DATAダイアルを使って、画面下部のメニューを選択 します。現在の位置を移動するには、STOP キーを押しながら SHUTTLE/DATAダイアルを回します。

ファイルのインポイント、アウトポイントを変更するには、それぞ れLOCATE L (<<)、LOCATE R (►►) キーを押します。変 更はディスプレイ上に反映されます。この操作によって、オーディ オファイルの不要な部分をトリミングすることができます。

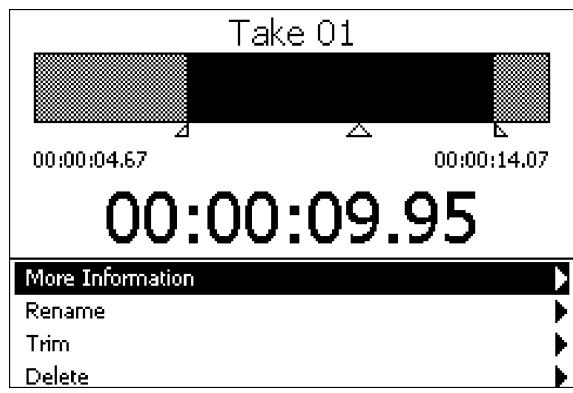

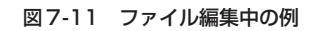

上図の例では、ファイルが4.67秒から14.07秒にトリミングさ れています。トリミングを確定するには、メニューの Trim 項目を 反転表示して SELECT キーを押します。確認画面が表示されます ので、再度 SELECT キーを押すと、上記のグレイ部分がファイル から完全に削除されます。

ファイル編集時のトランスポート操作

### REWキー

ファイルの始点に早戻しします。

STOPキー+REWキー

ファイルの始点にロケートします。

### F FWDキー

ファイルの終点に早送りします。

### STOPキー+F FWDキー

ファイルの終点にロケートします。

### STOPキー

停止します。

# STOPキー+SHUTTLE/DATAダイアル

現在の位置(**§**表示)を移動します。

### PLAYキー

現在の位置(**¶**表示)から再生を開始します。

# RECキー

機能しません。

# LOCATE Lキー ( **◀◀**)

インポイントを設定します。

## LOCATE  $R^+$  ( $\blacktriangleright$ )

アウトポイントを設定します。

# STOPキー+LOCATE Lキー (<→) インポイントにロケートします。

 $STOP + - + LOCATE R + - (++)$ 

アウトポイントにロケートします。

# ファイル編集時のメニュー操作

### More Information

ファイルの詳細情報が表示されます。

### Rename

ファイル名を変更します。 ファイル名は最大8文字までです。 ファイル名の変更方法の詳細については「名前の設定方法」 (19ページ)をご覧ください。

### Trim

上記のように、オーディオファイルをインポイントからアウト ポイントまでにトリミングします。

### Delete

ファイルをプロジェクトから外してゴミ箱に入れます。

# ー<br>マーカーの編集 [Markers ]

このメニューではマーカーの名前変更および削除を行ないます。 Files メニューを選択するとプロジェクト内のマーカーのリストが 表示されます。編集したいマーカーを反転表示して SELECT キー を押すと、Rename項目とDelete項目が表示されます。

### Rename

マーカー名を変更します。

マーカー名は最大8文字までです。

マーカー名の変更方法の詳細については「名前の設定方法」 (19ページ)をご覧ください。

### Delete

マーカーを削除します。

# プロジェクト名の編集 [Rename]

このメニューでは現在のプロジェクトの名前変更を行ないます。

プロジェクト名は最大8文字までです。

プロジェクト名の変更方法の詳細については「名前の設定方法」 (19ページ)をご覧ください。

# **ゴミ箱の管理 [Trash Manager]**

RETAKE を実行したり、File Edit メニューでファイルの削除 (Delete)を行なうと、不要になったオーディオファイルがゴミ箱 (Trash)に移動します。

Trash Manager画面を使って、ゴミ箱内のファイルをプロジェク トに戻したり完全にメディアから削除することができます。

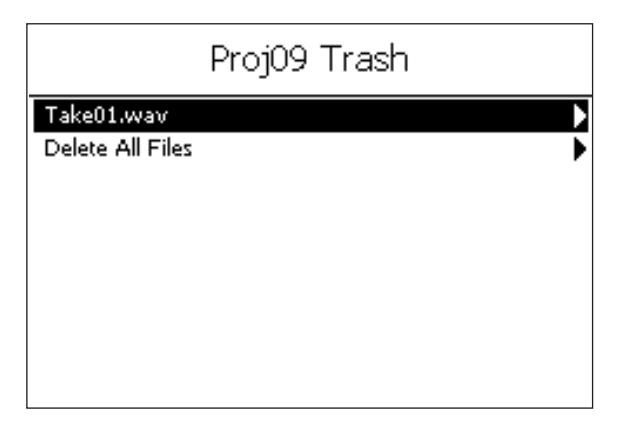

図7-12 Project Menu>Trash Manager画面

上図の例ではゴミ箱にファイルが1つだけ入っています。ファイル を反転表示して SELECT キーを押すと、"Move back into project" 項目と "Permanentary Delete" 項目が表示されます。 前者を反転表示して SELECT キーを押すと、ファイルがプロジェ クトに戻ります、後者を反転表示して SELECT キーを押すと、フ ァイルが完全にメディアから削除されます。

また上図の画面で"Delete All Files"を反転表示してSELECTキ ーを押すと、ゴミ箱内の全ファイルが完全にメディアから削除され ます。

System Menu の Media Management メニュー内の Media Cleanup 項目を選択すると、各プロジェクトおよび各ゴミ箱が占 有しているメディアスペースを見ることができます。

あるプロジェクトのゴミ箱を空にしても、他のプロジェクトのファ イルには影響がありません。

# テンプレートとして保存 [Save as Project Template]

現在のプロジェクト設定をテンプレートとして保存します。この項 目を選択すると、テンプレート名の設定画面が表示されます。設定 方法の詳細については「名前の設定方法」(19ページ)をご覧く ださい。

# プロジェクトの呼び出し/作成[Change/ New Project]

新しいメディアをHD-P2にセットすると、(デフォルトでは)新規 プロジェクトが自動的に作成されます。別の新しいプロジェクトを 作成したり、別のプロジェクトに切り換えるには、メインメニュー 内のChange/New Projectメニューを使います。

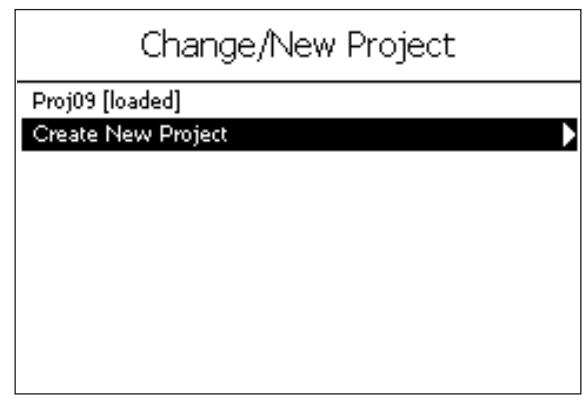

図7-13 Change/New Project画面

Change/New Project 画面には現在ロードされているプロジェ クト(上図では Project 09)を含めてコンパクトフラッシュカー ド上のすべてのプロジェクトが表示されます。現在のプロジェクト 以外のプロジェクトを選択するとサブメニューが表示されます。サ ブメニューから"Load Project"を選択すると、そのプロジェクト がロードされます。"Delete"を選択すると、そのプロジェクトが 完全に削除されます。この操作は取り消しできません。

Change/New Project画面で"Create New Project"を選択す ると、テンプレートを選択するChoose Project Template画面 が表示されます。"Use Default Template"を選択すると、デフ ォルトのテンプレート(System Menu 内の Default Project Settingsの設定)が使われます。別のプロジェクトの設定をテン プレートとして保存してある場合、そのテンプレートも Choose **Project Template画面に表示されます。下図では "Proj0900"** というファイルが保存されています。

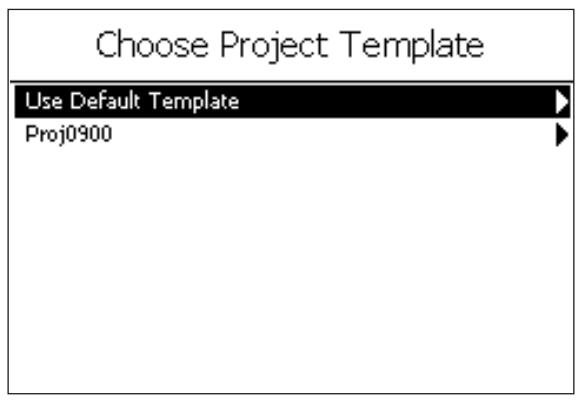

図7-14 Choose Project Template画面

# システム/メディアの管理[System Menu]

### System Menuのメインメニュー

System Menu にはいつでもアクセス可能です(コンパクトフラ ッシュカードがセットされていない場合も)。このメニューでは、 HD-P2システム全体の設定を行なったり、情報を見たり、ツール を使うことができます。

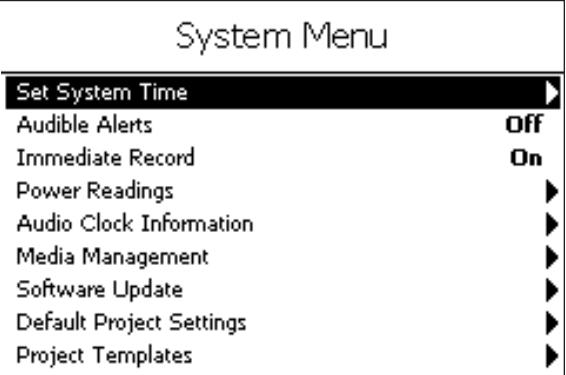

図7-15 System Menuのメインメニュー

#### System Menu概要

#### Set System Time

HD-P2内蔵クロックの日時設定を行ないます。(→25ページ 「内蔵クロックの設定[Set System Time]」)

#### Audible Alerts

警告音を鳴らすかどうかを設定します。

#### Immediate Record

レコーダー停止中にRECキーを押したときに直ちに録音が始ま るようにすることができます。

#### Power Readings

AC、FireWire、バッテリー電源それぞれの電圧レベルを表示し ます。(→26ページ「電源状態の表示[Power Readings]」)

#### Audio Clock Information

ワードクロック、SMPTE、S/PDIF、内部クロックおよびタイ ムコードの状態を表示します。(→26ページ「オーディオクロ ック状態の表示 [Audio Clock Information]])

#### Media Management

メディア情報表示の他に、メディアに関するツール機能があり ます。(→27ページ「メディアの管理[Media Management]」)

#### Software Update

現在のソフトウェアバージョンの確認やソフトウェアアップデ ートを行なうときに使います。(→28ページ「ソフトウェアの アップデート[Software Update]」)

#### Default Project Settings

新規プロジェクトを作成したときのデフォルト設定を表示しま す。(→ 28 ページ「デフォルトのプロジェクト設定[Default Project Settings]」)

#### Project Templates

保存されているプロジェクトテンプレートのリストを表示しま す。テンプレートの削除や名前変更もできます。(→28ページ 「プロジェクトテンプレートの管理[Project Templates ]」)

Project Templates はコンパクトフラッシュカードに保存されて います。これらの項目はコンパクトフラッシュカードがセットされ ていないときは無効です。

### 内蔵クロックの設定 [Set System Time]

HD-P2内蔵のリアルタイムクロックの日時の表示/設定を行ない ます。このクロックはリチウム電池で駆動されます。

日時の設定方法については「時間の設定方法」(19ページ)をご覧 ください。

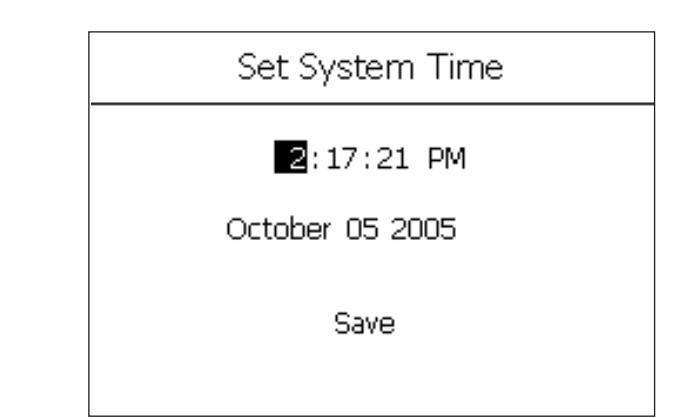

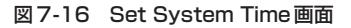

## 警告音の設定 [Audible Alerts]

バッテリー電源使用中に電源電圧が低下したり、録音中にメディア の空きスペースが少なくなったときに、警告音を鳴らすかどうかを 設定します(OnまたはOff)。なお警告音は録音されません。

#### REC キーの動作 [Immediate Record]

デフォルトでは、録音を開始する場合、いったん REC キーを押し て録音待機にしてからPLAYキー(またはRECキー)を押します。

Immediate Record 項目を On に設定すると、レコーダー停止中 にRECキーを押したときに直ちに録音が始まります。

## 電源状態の表示 [Power Readings]

この画面はHD-P2の各電源の電圧状態を表示します。FireWireの 適正電圧は 8V ~ 40V です(ただし電源を供給できない FireWire もあります)。バッテリー電圧は10V以上が正常です。8V以下に 下がった場合は交換してください。ACアダプターの電圧は12V 前後です。

FireWireやバッテリーをHD-P2の電源として使用していない場 合、これらの電圧表示は高めに表示されます(負荷がないため)。 FireWireとACアダプターの両方から電源が供給されている場合、 HD-P2は電圧の高いほうを電源として使用します。

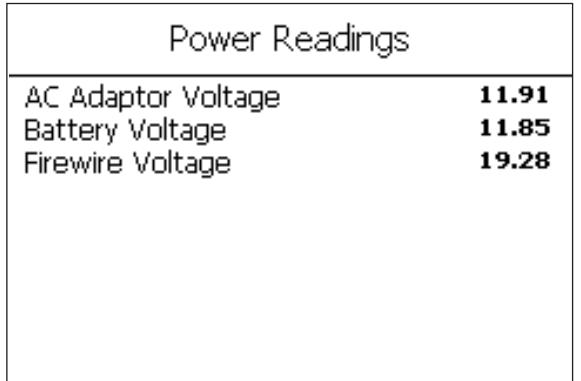

図7-17 Power Readings画面

# オーディオクロック状態の表示[Audio Clock Information]

HD-P2は多くのクロックソースをサポートしています。Audio Clock Information画面には現在のサンプルレートの他に、外部ク ロック信号の値およびHD-P2の期待する値との偏差(deviation) が表示されます。

クロックソースにエラーがあると(仕様を満たさない場合)、項目 の横に [error] が表示されます。Clear Alerts 項目を使ってエラ ーをクリアすることができます。

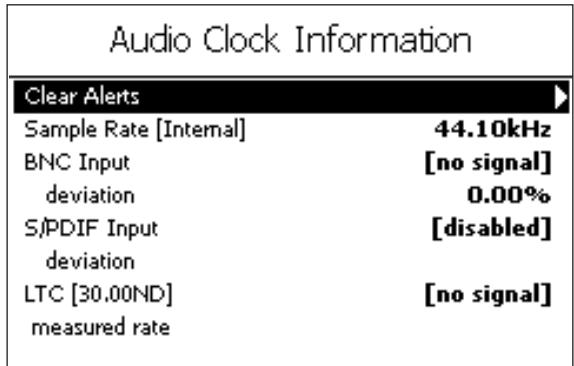

図7-18 Audio Clock Information画面

# メディアの管理 [Media Management]

このメニューでは、メディアスペースチェックやコンパクトフラッ シュカードのフォーマット/消去を行なうことができます。

| Media Management                                                                        |  |
|-----------------------------------------------------------------------------------------|--|
| Media Information<br>Media Speed Check<br>Media Cleanup<br>Scan Media<br>Reformat Media |  |

図7-19 Media Management画面

# メディアの情報 [Media Information]

使用中のメディアの情報を表示します。下図の例では、1GBの SanDisk製のコンパクトフラッシュカードがFAT16フォーマッ トされています。

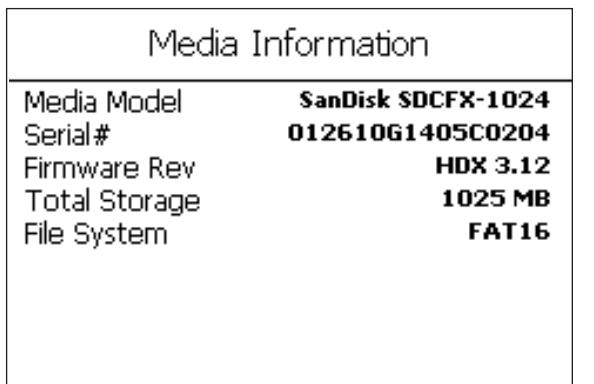

図7-20 Media Information画面

# メディアのチェック[Media Speed Check]

セットされているコンパクトフラッシュカードの書き込み/読み取 りスピードのチェックを行ないます。おおまかな結果が表示されま すので参考にしてください。すべて "OK"表示にならない場合 (? やNG表示がある場合)は別のカードを使用することをお勧めしま す。

# ゴミ箱を空にする[Media Cleanup]

各プロジェクトのゴミ箱を空にするときに使います。

コンパクトフラッシュカード上の全プロジェクトがリストアップさ れ、それぞれのプロジェクトの使用メディアスペース (括弧内)お よびゴミ箱の使用スペースが表示されます。プロジェクトを選択す ると確認画面が表示され、SELECT キーを押すとゴミ箱内の全フ ァイルが完全消去されます。

"Empty Trash In All Projects"項目を使うと、すべてのゴミ箱 を一括して空にすることができます。

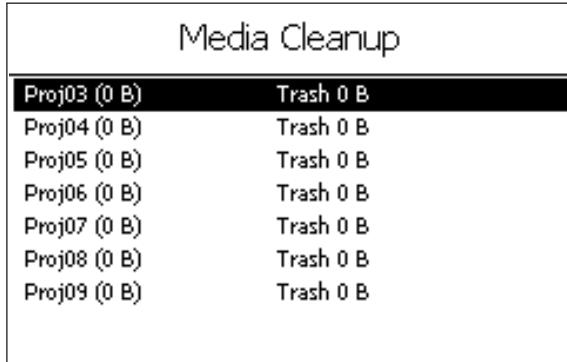

#### 図7-21 Media Cleanup画面

# メディアの再フォーマット[Reformat Media]

再フォーマットを行なうと、コンパクトフラッシュカード上のすべ てのデータが完全に消去されます。

この項目を選択すると、以下の確認画面が表示されます。

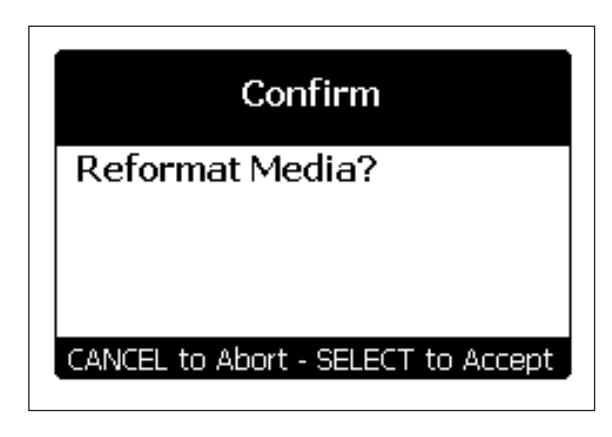

図7-22 Reformat Mediaの確認画面

# メディアをスキャンする「Scan Medial

WindowsパソコンにおけるScandiskと同様のユーティリティで す。メディアをスキャンして、ファイルに問題があると修復します。 メディアに問題が起きたとき以外は実行しないでください。

# ソフトウェアのアップデート「Software Update]

HD-P2のソフトウェアは新しいバージョンに進化します。ソフト ウェアをアップデートするには、アップデートファイル(例えば "UPDATE\_1\_1.BIN")をコンパクトフラッシュカードにコピーし てHD-P2にセットします。FireWireを通じてHD-P2がホストコ ンピュータの外部リムーバブルメディアになっている場合、アップ デートファイルをHD-P2にセットしたカードに直接コピーするこ ともできます。

コンパクトフラッシュカード上に(現在インストールされているバ ージョンと異なるバージョンの)アップデートファイルを検出する と、HD-P2はSoftware Update画面を表示します。この画面に は現在のバージョンとアップデートファイルに収納されているバー ジョンが表示されます。

| Software Update                    |      |  |  |
|------------------------------------|------|--|--|
| <b>Current Version</b>             | 1.01 |  |  |
| <no media="" on="" update=""></no> |      |  |  |
| <b>Bootloader Version</b>          | BL 2 |  |  |
| <no media="" on="" update=""></no> |      |  |  |
|                                    |      |  |  |
|                                    |      |  |  |
|                                    |      |  |  |
|                                    |      |  |  |
|                                    |      |  |  |

図7-23 Software Update画面 (メディア上にアップデートファイルがない場合)

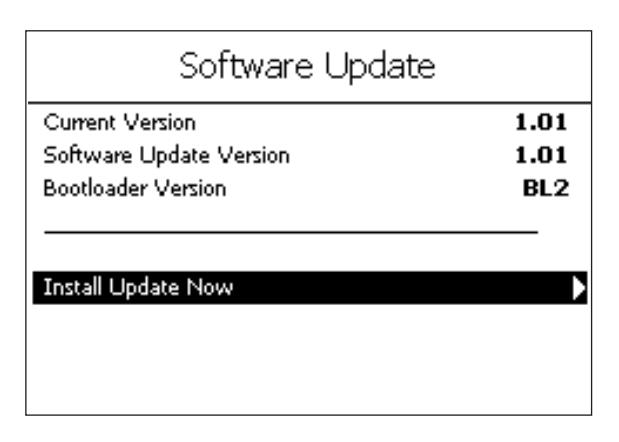

### 図7-24 Software Update画面 (メディア上にアップデートファイルがある場合)

HD-P2は2つのソフトウェアバージョンを不揮発性フラッシュメ モリーに保存します。一つはデフォルトのシステムバージョンで、 工場出荷時のバージョンです。このバージョンは変更できません。 もう一つは現在のユーザーバージョンです。ソフトウェアがアップ デートされると、ユーザーバージョンが置き替わります。アップデー トバージョンに不具合があった場合など、STOPキーとPROJECT キーを同時に押しながら電源をオンにするとデフォルトのシステム バージョンで起動することができます。

# デフォルトのプロジェクト設定 [Default Project Settings]

このメニューは Project Menu の Settings メニューとよく似てい ますが、このメニューではプロジェクトのデフォルト設定を変更し ます。プロジェクトテンプレートを使わずに新規プロジェクトを作 成するときに、このメニューでの設定が使われます。

# プロジェクトテンプレートの管理[Project Templates]

プロジェクトの設定をテンプレートとして保存しておくと、新規プ ロジェクトを作成するときに使うことができます。Project Templates メニューでは、コンパクトフラッシュカードに保存さ れているテンプレートの名前変更や削除を行なうことができます。

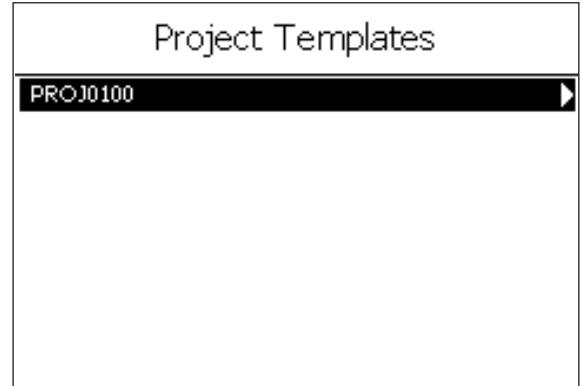

図7-25 Project Templates画面

# ディスプレイ表示の管理 [Display Menu]

Display Menuではディスプレイ表示関連の設定を行ないます。

Adjust Contrast項目とAdjust Brightness項目を使うと、そ れぞれディスプレイのコントラストと明るさを調整することができ ます。前述のように、DISPLAYキーを使ってこれらの調整画面に アクセスすることもできます。(→13ページ「ディスプレイの調 整」)

Backlight Timeout 項目を使って、HD-P2を一定時間操作しな い状態が続いたときに自動的にディスプレイを消灯する時間を設定 にすることができます(Allways On、10 Secs、30 Secs、1 Min、3 Mins、5 Mins、10 Mins、30 Minsの中から選択可能)。 バッテリーを節約したいときなど役立ちます。自動消灯の場合、次 に操作を行なうと点灯します。

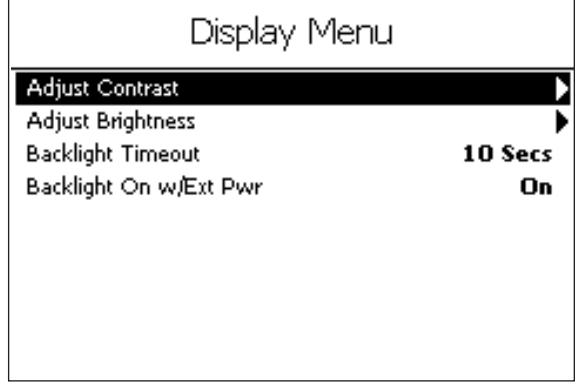

図7-26 Display Menu画面

### 概要

HD-P2は充実したタイムコード機能を装備しています。SMPTE/ EBUタイムコード(LTC)を読むことができ、フリーホイール、フ レームトリガー、タイムコードオフセットなど多くの機能を備えて います。またLTCやビデオなど、さまざまなクロックソースに同 期することができます。

タイムコード操作の概要は以下のとおりです(詳細は次ページ以下 をご覧ください)。

- 1 Project Menu > Settings メニューの Timecode 項目を Enabledに設定します。
- 2 Timecode 項目のすぐ下にある Timecode settings 項目のサ ブメニューを使って、タイムコード設定を行ないます。
- 3 フロントパネルの TIMECODE キーを押してタイムコードチェ イスモードにします(正常なタイムコードを入力していると TIMECODE インジケーターが点灯、入力していないと TIMECODEインジケーターが点滅)。チェイスモードではHD-P2トランスポートはタイムコードに従って動作します。
- 4 PLAYまたはRECキーを押してタイムコードチェイスを開始し ます。

入力タイムコードによってトリガーされるまで PLAY または RECインジケーターが点滅します。トリガーが掛かると、点滅 から点灯に変わります。

- 5 以下のときにHD-P2が停止します。
	- STOPキーを押したとき
	- **–** バッテリー残量が少なくなったとき
	- **–** 録音中にメディアの空きスペースが少なくなったとき
	- **–** LTCが24時になったとき
	- **–** タイムコードが停止したとき(フリーホイールを「無限」に 設定している場合以外) (→31ページ「FreeWheel|)
- 6 TIMECODE キーを押してタイムコードチェイスモードを終了 します。インジケーターが消灯し、再びトランスポートキーや SHUTTLE/DATA ダイアルを使ってレコーダーを移動できる 状態になります。
- 7 Project Menu > Settings メニューの Timecode 項目を Disabledに設定すると、TIMECODEキーは無効になります。

Timecode Settingsメニューの設定次第で、さまざまな方法によ るHD-P2のタイムコードコントロールが可能です。

# タイムコード設定メニュー[Timecode Settings]

デフォルトではHD-P2のタイムコードコントロールは無効です。 上記の Timecode 項目を Enabled に設定しないと、Timecode Settingsメニューにアクセスすることができません。

まず Project Menu > Settings メニューの Timecode 項目を Enabled に設定します。次に、Timecode 項目のすぐ下にある Timecode Settingsメニューを開きます。以下のような画面が表 示されます。

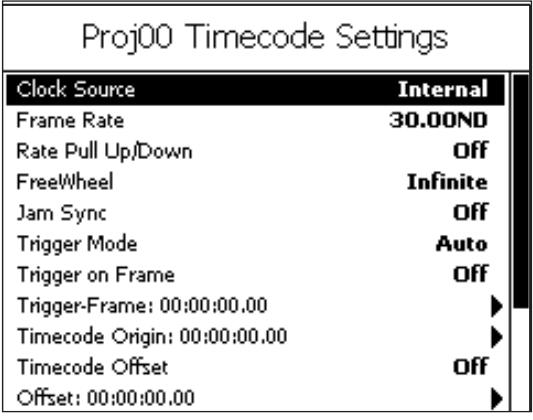

図8-1 Proj00 Timecode Settings

以下に各メニュー項目の詳細を説明します。

#### Clock Source

クロックソースを選択します。この項目は Project Menu > SettingsメニューのClock Source項目と同じです。どちらのメ ニュー項目で設定しても、もう一方の項目に設定が反映されます。 以下のクロックソースの中から選択します。

#### **–** Internal

HD-P2の内蔵のクリスタルクロックをソースにします。 HD-P2をシステムのクロックソースにする場合に選択しま す。S/PDIFデジタルオーディオ出力を通じて他のオーディ オ機器にクロックを送ることができます。

#### **–** Word Clock

BNC入力端子に供給されるTTLレベルのワードクロックを オーディオクロックソースとして使います。

**–** S/PDIF

S/PDIFデジタルオーディオ入力信号をオーディオクロック ソースとして使います。

**–** LTC

入力 SMPTE タイムコード (LTC) にオーディオクロックを ロックします。

ただしタイムコードが不連続な場合や設定LTCフォーマッ トと実際のLTCが一致していない場合(例えばドロップフレ ームとノンドロップフレームの不一致)、オーディオクロッ クがSMPTEタイムコードに対してドリフトする可能性があ ります。

**–** Video

各種ビデオフォーマット(NTSC、PALのコンポジットまた はブラックバースト、HDTV トライレベルシンクなど)を BNC入力端子に供給してオーディオクロックソースとして 使うことができます。 HD-P2のフレームレート(以下参照)を入力ビデオ信号に一 致させる必要があります。

オーディオクロックソースとフレームレートは正しく設定されてい る必要があります。また常に安定した正しいソースが入力されてい ないと、オーディオクロックがドリフトする可能性があります。

### Frame Rate

この項目は入力LTC(あるいはビデオ)のフレームレート設定 (およびドロップフレーム/ノンドロップフレーム設定)を行ない ます。

#### **–** 23.976

HDTVでは24fpsビデオをプルダウンしたフレームレート を使う場合があります。

**–** 24.00

フィルムとHDTVで使用します。

**–** 24.975

HDTVでは25fpsビデオをプルダウンしたフレームレート を使う場合があります。

**–** 25.00

PALビデオで使用します。

### **–** 29.97DF

NTSCビデオで使用します。実時間とのズレを補正するため にドロップフレームを使用します。

**–** 29.97ND

NTSCビデオで使用します。実時間とのズレ補正は行ないま せん。

- **–** 30.00DF 30fpsのドロップフレームです。
- **–** 30.00ND

30fpsのノンドロップフレームです。

### Rate Pull Up/Down

通常、オーディオクロックは44.100kHz、48.000kHzなどの 正確な周波数に設定されています。ただしフィルム/ビデオ制作の 中で、プルアップあるいはプルダウンして走行する必要がある場合 があります。プルアップ/プルダウン設定時には、サンプリング周 波数も0.1%変化します。

例えば、最終的に29.97fpsのLTCをチェイスするプロジェクト の中で、一時的に30fpsのLTCをチェイスする作業を行う場合、 HD-P2を30プルアップに設定します。この設定では、30fpsを チェイスする時にサンプルレートが0.1%上がります。最終的に 29.97fpsのチェイスをする段階で、サンプルレートがノーマルに 戻ります。

プルアップ/プルダウン設定を行うには、Timecode Settinfsメ ニューのRate Pull Up/Down 項目で以下の中から選択します。

- **–** 23.976 Down
- **–** 24.00 Up
- **–** 24.975 Down
- **–** 25.00 Up
- **–** 29.97 Down
- **–** 30.00 Up

0.1%以外のプルアップ/プルダウンレートが要求される場合、 HD-P2はそうしたレートを持つ外部クロックソースにロックする 必要があります。

### **FreeWheel**

正常な入力タイムコードがない状態(欠落していたり読み取れない 場合など)がどれだけ続いたときにタイムコードチェイスを解除す るかを設定します。選択肢は1 frame~20 frames(1フレーム 単位)の他にinfiniteがあります。1 frameに設定すると、タイム コードが1フレーム欠落しているだけでチェイスが解除されます。 "infinite"(無限)に設定すると、タイムコードソースを止めても HD-P2は走行を続けます(この場合、HD-P2を停止するには STOPキーを押します)

#### Jam Sync

ジャムシンクをオンするとFreeWheelメニュー項目を"Infinite"に 設定したときの様な動作を行います。リジャム(タイムコードの接 続)を行っても再生/録音動作は中断しません。タイムコードのリ ジャムを行う時には、HD-P2トランスポートが停止しているとき に行って下さい。ジャムシンクがオンのときは、FreeWheelメニ ュー項目に入ることはできません

### Trigger Mode

上記のフリーホイールを"infinite"以外に設定しているとき、LTC 入力がなくなるとHD-P2は停止します。その後、別の時間から始 まるLTCが入力されたとき、HD-P2が自動的にチェイス動作を行 なってタイムコード同期を行なうか (Trigger Modeを "Auto")、 REC キーまたは PLAY キーを押したときにチェイスを行なうか (Trigger Modeを"Single")を設定します。

### Trigger on Frame

タイムコードモードがオンのときにPLAYキーまたはRECキーを 押してタイムコード同期の準備ができた状態で、入力タイムコード を認識したときにHD-P2が走行を始めるか(Trigger on Frame を Off)、あるいは(以下の Trigger-Frame 項目で設定する)特定 のタイムコードフレームが入力されたときに走行を始めるか (Trigger on FrameをOn)を設定します。

### Trigger-Frame

上記のトリガーモードを"Single"に設定しているとき、トリガー フレームを指定します。HH:MM:SS:FF フォーマットで値を入力 してから、Save を選択して SELECT キーを押すと確定します。 入力方法の詳細については「時間の設定方法」(19ページ)をご 覧ください。

### Timecode Origin

プロジェクトを作成すると、デフォルトでは始点のタイムコードが 00:00:00:00に設定されます。

これはプロジェクトの24時間「タイムコード日」の始まりを指定 しています。レコーダーは一日の終わり (23:59:59:xx) まで来る と停止します。

Timecode Origin 項目を使うと、オーディオをプロジェクトに録音 する前に、プロジェクトで使用する外部タイムコードのレンジに合 わせて「タイムコード日」の始まりを変更することができます。こ れにより「24時を跨いだタイムコード」に対応することができま す。例えば、30fpsのタイムコードを使っている場合でTimecode Origin を 02:00:00:00 に設定すると、タイムコードレンジは 02:00:00:00から始まり、23:59:59:29、00:00:00:00を経由 して01:59:59:29で終わりになります。この場合、01:30:00:00 で録音を開始すると、30分後にはタイムコードが終わります。

#### Timecode Offset

HD-P2は入力タイムコードに対して+/-12時間のオフセットを 設定することができます。オフセット機能を使うと、異なるタイム コードレンジのソースのタイミングを合わせて同期走行することが できます。Timecode Offset項目は、オフセットのオン/オフを 行ないます。Onに設定すると、ホーム画面に"Offest"が表示され ます。

#### **Offset**

タイムコードオフセット値を入力します。Trigger-Frame 項目の 入力と同様に、HH:MM:SS:FFフォーマットで値を入力してから、 Save を選択して SELECT キーを押すと確定します。入力方法の 詳細については「時間の設定方法」(19ページ)をご覧ください。

# 第9章 ショートカット操作とキーボード操作

HD-P2のキーには使用頻度の高い機能が割り当てられています。 そのため、シンプルなキー操作で主要な作業をこなすことができま す。さらに、2つのキーの同時押し操作によって実行できるショー トカット機能がいくつかあります。

# ショートカット

# MENUキーを使ったショートカット

MENU キーを押しながら別のキーを押すことによって、以下のメ ニューに直接アクセスできます。

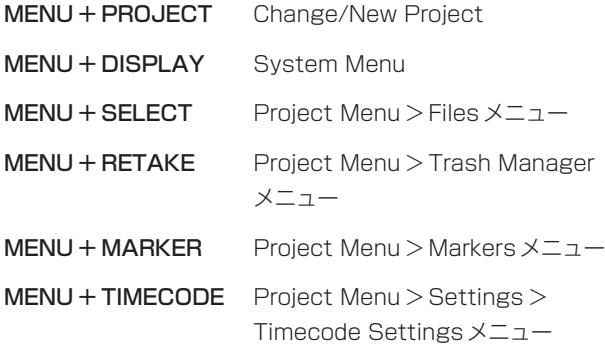

# STOPキーを使ったショートカット

STOP キーを押しながら別のキーを押すことによって、以下のメ ニューに直接アクセスできます。

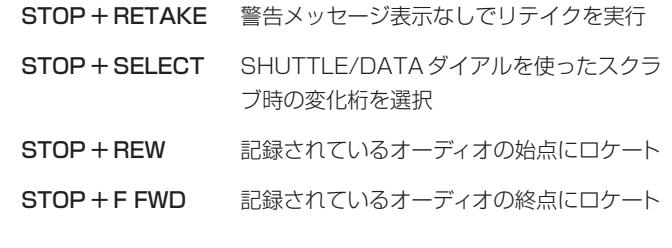

# 外部PS/2キーボードを使った操作

HD-P2に接続した外部のPS/2キーボードを使って、以下の操作を行なうことができます。

\* Rename画面を除く

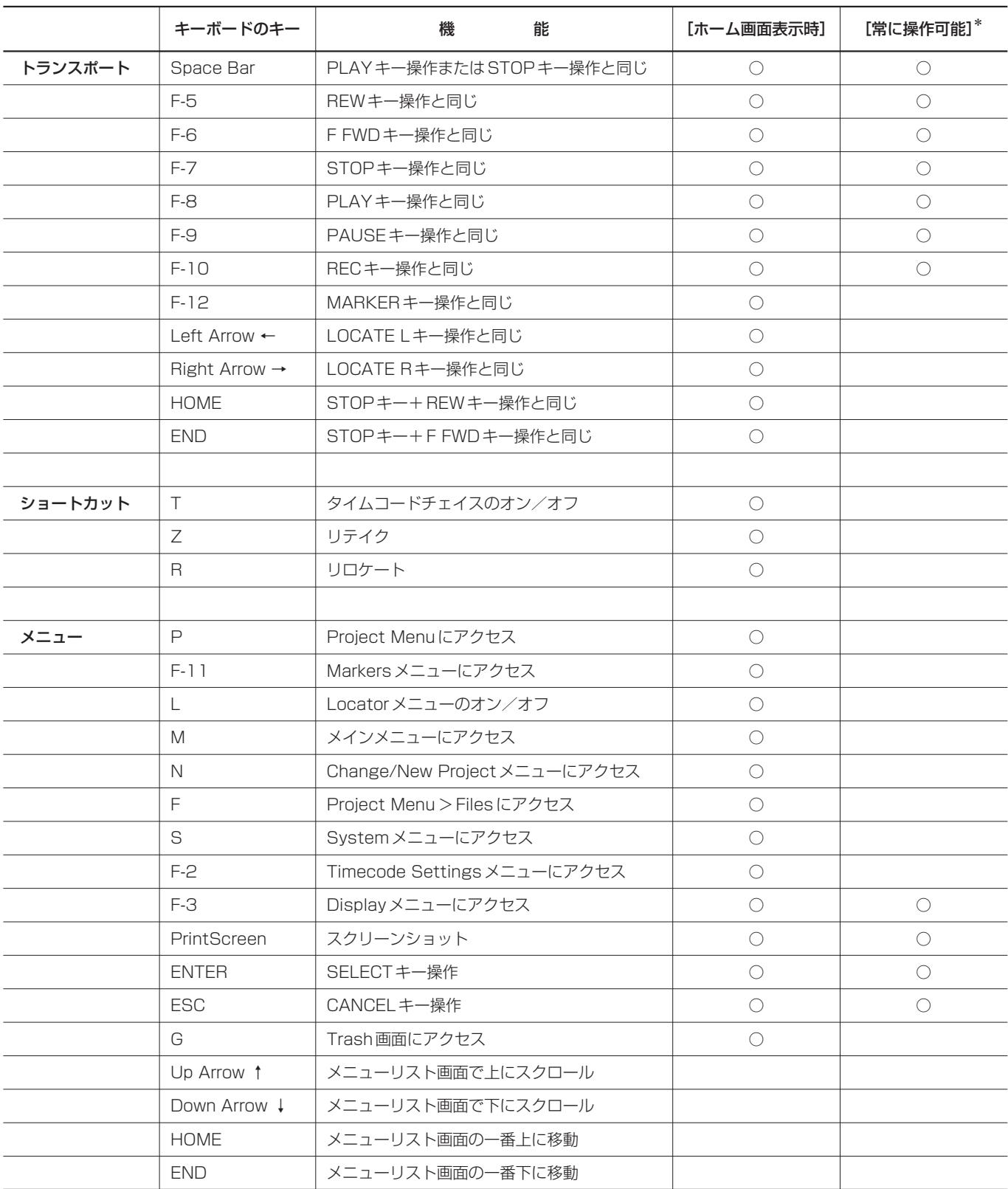

Rename画面を使ってプロジェクト名やマーカー名を変更する場合、キーボードの通常操作による文字入力が可能です。

# FireWireドッキング

HD-P2をFireWireでホストコンピュータ(Windows XPまたは Mac OS X) に接続したとき、FireWire Dock メニューが有効に なり、HD-P2をホストコンピュータにドッキングすることができ ます。

HD-P2がドッキングされると、ホストコンピュータ上にFireWire ハードドライブとして表示されます。HD-P2のディスプレイには 以下の画面が表示されます。

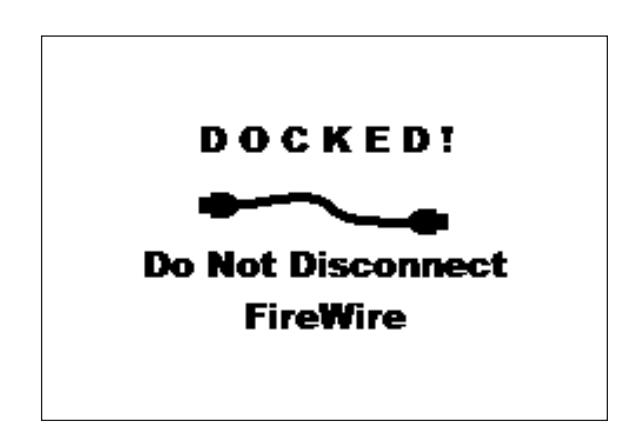

図10-1 FireWireドッキング画面

HD-P2をホストコンピュータから切り離すには、コンピュータのフ ァイルシステム上でHD-P2を「イジェクト」します。Macintosh では、HD-P2 メディアアイコンをゴミ箱にドラッグするか、 Finder画面のメディア脇のイジェクトアイコンをクリックします。 WindowsではHD-P2メディアを右クリックしてEjectを選択し ます。

HD-P2がドッキングされているとき、コンパクトフラッシュカー ドを取り出さないでください。

ホストコンピュータがHD-P2をイジェクトすると、警告画面が閉 じ、HD-P2 はコンパクトフラッシュカードを(電源オン時やカー ド挿入時と同じように)再ロードします。

## コンパクトフラッシュカードの画面表示

以下の画面は、2つのプロジェクトを持つコンパクトフラッシュカ ードがMacintosh OS Xコンピュータ上に表示されている例で す。

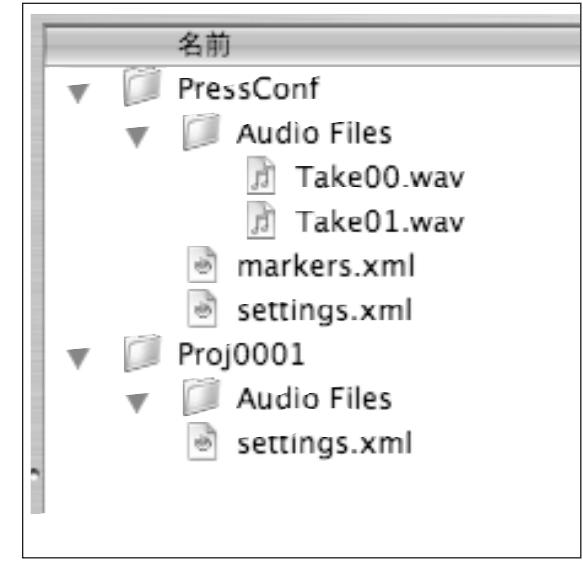

図10-2 コンパクトフラッシュカードの画面表示例

プロジェクトProj0001とそのファイルにはデフォルトの名前が 使われています。もう一つのプロジェクトPressConfとそのファ イルには任意の名前が付けられています。

HD-P2は自動的にファイルシステムの管理を行ないます。ホスト コンピュータにドッキングしたときやコンパクトフラッシュカード リーダーを使ったとき、ファイル構成チャートを見ながら希望のオ ーディオファイルを探し、DAWにコピーすることができます。常 に使うカスタム設定がある場合、Project Template(拡張子.tpt) として設定を保存し、マスターコピーをコンピュータ上にキープし ておくことにより、新規のコンパクトフラッシュカードにコピーす ることができます。

# HD-P2のコンフォーム

HD-P2にはWindows XP用とMac OS X (10.3以上) 用のコン フォームアプリケーションが付属されています。このアプリケーシ ョンを使って、プロジェクトを一つのオーディオファイルにコンフ ォームすることができます。このアプリケーションは選択プロジェ クトのオーディオファイルを読み(全ファイルが同じサンプリング 周波数であることが必要です)、各オーディオファイルの時間位置 と作成日時を確認し、一つにまとめたオーディオをファイルに書き 込みます。このファイルのビット長 (16または24ビット)とチャ ンネルタイプ(Stereo、Dual Mono、Mono Left、Mono Right または Mono Summed)は選択することができます。

以下の手順でコンフォームを行ないます。

#### Choose Project

ファイルダイアログに従ってプロジェクトを選択し、Open ボ タンをクリックします。有効なプロジェクトが選ばれると、ス テータスラインにプロジェクト内のオーディオの始点と終点、 および現在の設定における出力ファイルのサイズが表示されま す。Conform Projectボタンが有効になります。

## HD-P2コンフォームアプリケーションの画面

#### Choose Output File Settings

出力ファイルのビット長とチャンネルタイプを設定します。

#### Conform Project

このボタンを押すと、ファイルの Save As ダイアログが表示 されます。ファイルの保存先と名前を設定します。ファイル名 には拡張子.wavを付けてください。

コンフォーム中、ダイアログが表示され、プログレスバーに進行状 況が表示されます。コンフォーム中にCancelボタンをクリックす ると、コンフォームが中止され、途中までコンフォームしたファイ ルは削除されます。

このアプリケーションはHD-P2と同じ再生アルゴリズムを使いま すので、最終的なファイルはHD-P2で再生したプロジェクトと同 じサウンドになります。例えばファイル間に無音部分があれば、最 終の出力ファイルにも無音部分が作られます。

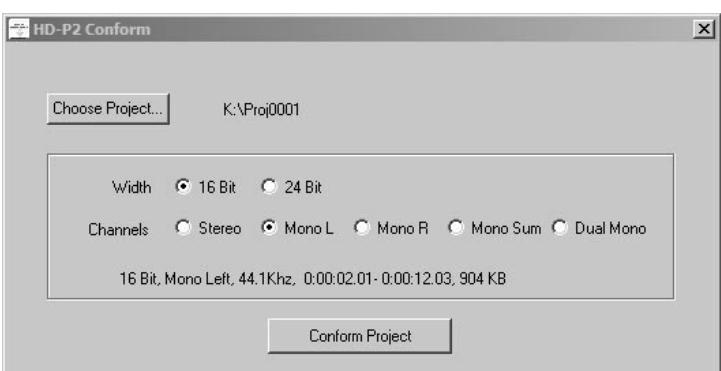

図10-3 Windowsのコンフォーム画面

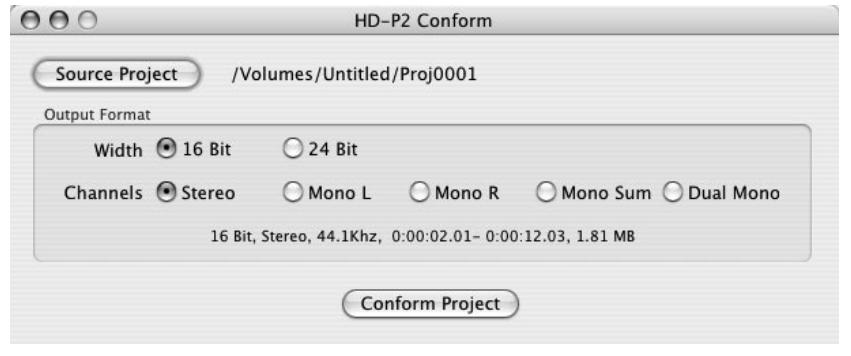

図10-4 Macintoshのコンフォーム画面

# 第11章 HD-P2仕様

# 定格

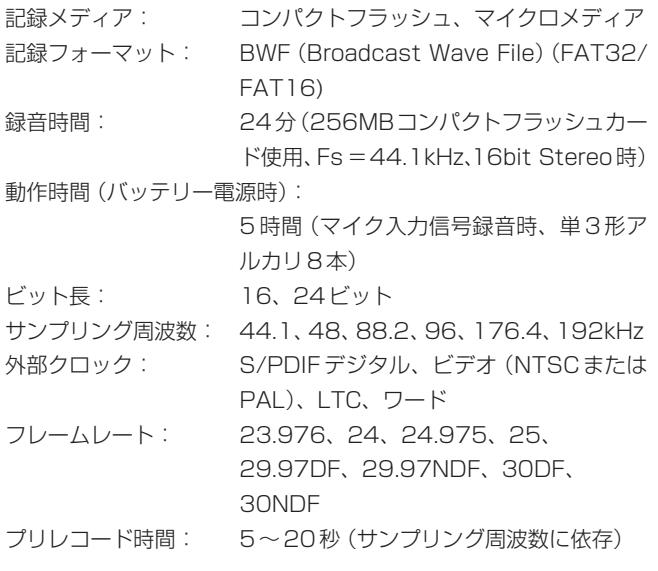

## 電気的性能

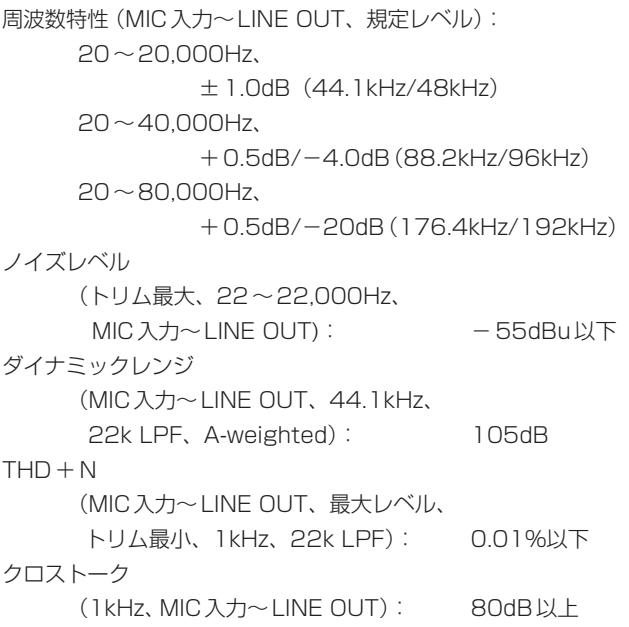

# 電気的仕様

ディレイ: 0.6msec以下(44.1kHz) 0.1msec以下(192kHz) リミッター: アタックタイム: 25マイクロ秒以下 リリースタイム: 最大50ミリ秒 ローカットフィルター:100Hzカットオフ、-18dB/オクターブ ファントム電源: +48V、10mA

# アナログ入出力仕様

# MIC/LINE入力(バランス)

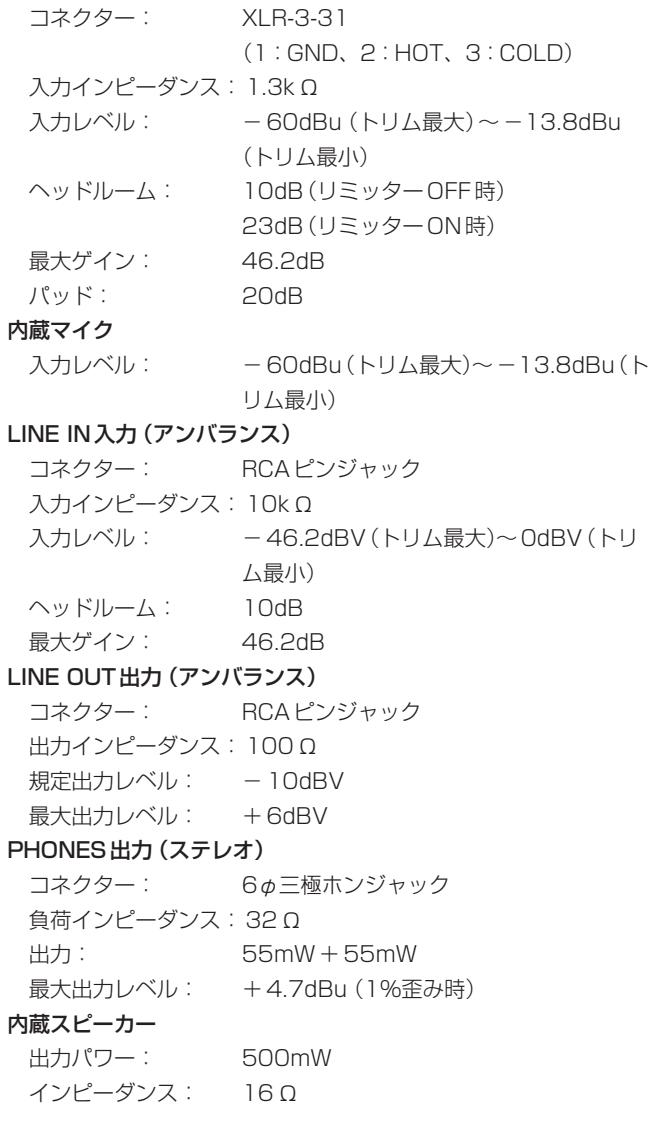

# デジタル入出力仕様

# DIGITAL IN入力

コネクター: RCAピンジャック 入力インピーダンス:75Ω 信号フォーマット: IEC60958(S/PDIF) ビット長: 24ビット DIGITAL OUT出力 コネクター: RCAピンジャック 出力インピーダンス:75Ω 信号フォーマット: IEC60958(S/PDIF) ビット長: 24ビット

# その他の入出力

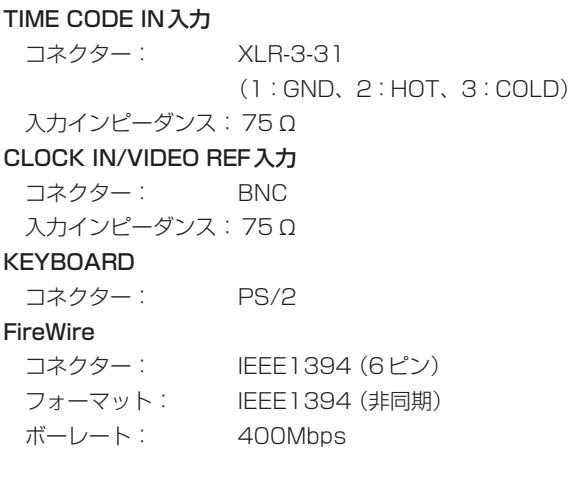

### 一般仕様

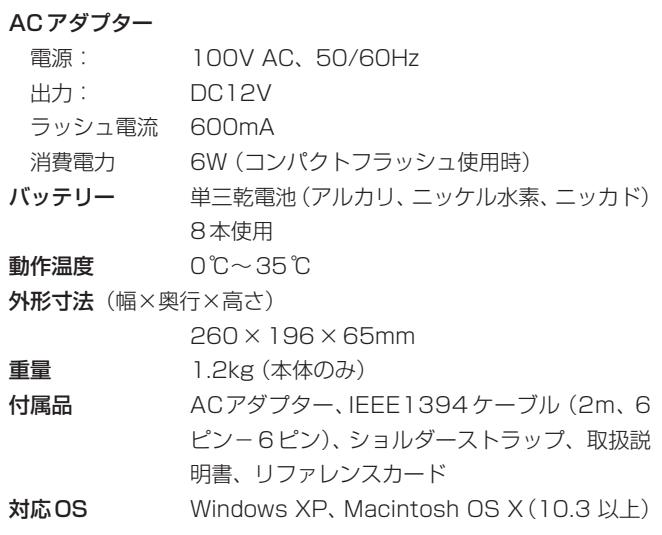

- **–** 仕様および外観は改善のため予告なく変更することがあります。
- **–** 製品の改善により、取扱説明書のイラストなどが、一部製品と 異なることがあります。あらかじめご了承ください。

外形寸法図

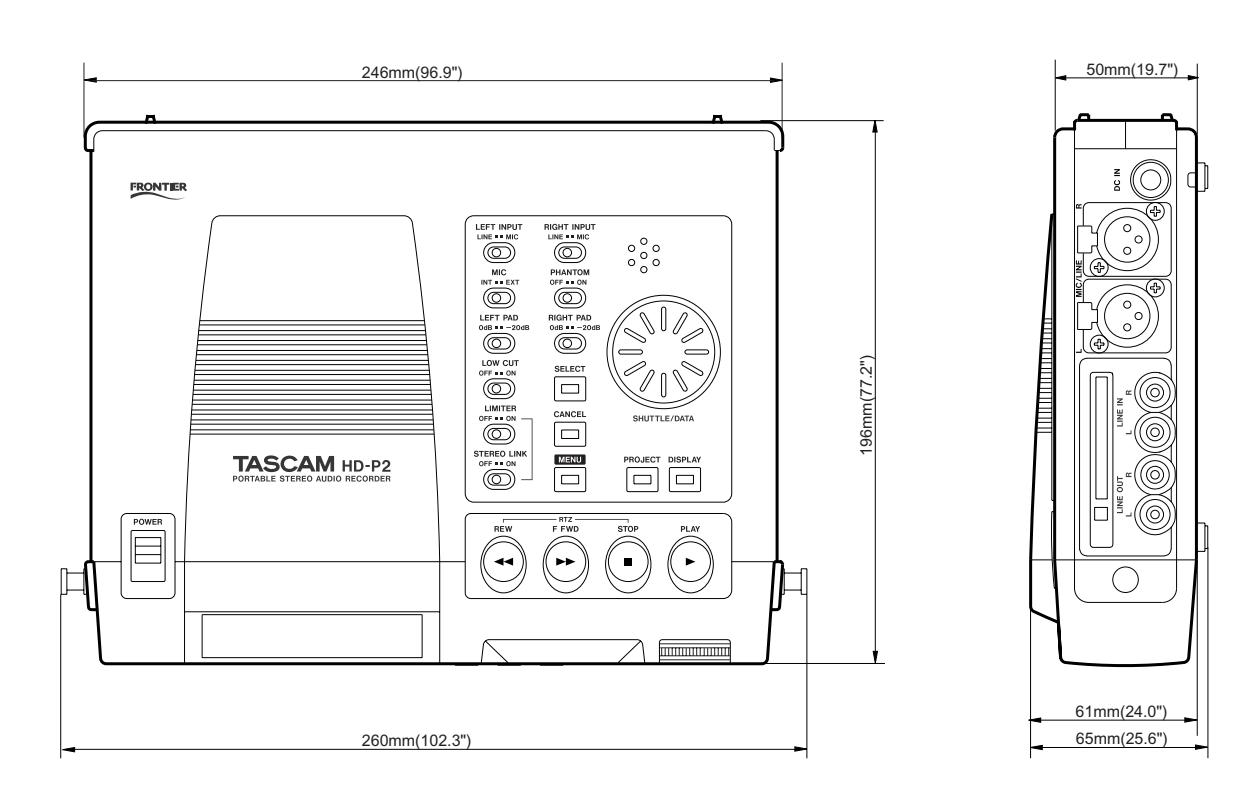

- **–** Windows、Windows XPはマイクロソフト社の登録商標です。
- **–** Macintosh、MacOS、MacOS X、FireWireはアップルコンピュータ社の商標または登録商標です。
- **–** その他、記載されている社名・商品名およびロゴマークは、一般に各社の商標または登録商標です。

*TASCAM HD-P2 39*

# この製品の取り扱いなどに関するお問い合わせは

タスカム営業技術までご連絡ください。お問い合わせ受付時間は、 土・日・祝日・弊社休業日を除く9:30~12:00/13:00~17:00です。

夕スカム営業技術 〒180-8550 東京都武蔵野市中町 3-7-3

電話:0422-52-5106 / FAX:0422-52-6784

# 故障・修理や保守についてのお問い合わせは 修理ヤンターまでご連絡ください。 お問い合わせ受付時間は、土・日・祝日・弊社休業日を除く9:00~17:00です。 ティアック修理センター 〒190-1232 東京都西多摩郡瑞穂町長岡2-2-7 0570-000-501 ナビダイヤルは全国どこからお掛けになっても市内通話料金でご利用いただけます。 携帯電話・PHS・自動車電話などからはナビダイヤルをご利用いただけませんの で、通常の電話番号(下記)にお掛けください。 新電電各社をご利用の場合、「0570」がナビダイヤルとして正しく認識されず、 「現在、この電話番号は使われておりません」などのメッセージが流れることがあり ます。このような場合は、ご契約の新電電各社へお問い合わせいただくか、通常の 電話番号(下記)にお掛けください。 電話:042-556-2280 / FAX:042-556-2281 一般電話・公衆電話からは市内通話料金でご利用いただけます。

■ 住所や電話番号は、予告なく変更する場合があります。あらかじめご了承ください。

ティアック株式会社

〒180-8550 東京都武蔵野市中町3-7-3 http://www.teac.co.jp/tascam/